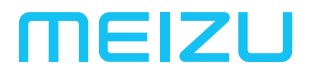

# 15 РУКОВОДСТВО ПОЛЬЗОВАТЕЛЯ

## Добро пожаловать!

Смартфон новейшего поколения  $Meizu$  15 разработан так, чтобы вы могли пользоваться им с радостью и комфортом.

Пользователи смартфона могут посетить официальный русскоязычный сайт MEIZU: http://www.mymeizu.ru

На нашем официальном сайте вы можете загрузить программное обеспечение, обновления и прошивки, участвовать в обсуждениях, прочитать много полезных советов и многое другое!

Поскольку компания постоянно улучшает свои устройства, характеристики, о которых вы будет читать в настоящем руководстве, могут отличаться от текущих фактических характеристик смартфона. Следите за обновлениями на нашем официальном сайте.

## Юридическая информация

© 2003-2018 Meizu Inc. Все права защищены.

Фирменное наименование и логотип компании Meizu являются зарегистрированными товарными знаками, принадлежащими Meizu как на территории КНР, так и за рубежом.

Android является товарным знаком компании Google, Inc.

Фотографии с изображением улиц.

Bluetooth и логотип Bluetooth являются товарными знаками компании Bluetooth SIG, Inc.

Java, J2ME и все другие торговые знаки, связанные с Java, являются зарегистрированными товарными знаками компании Sun Microsystems, Inc. в Соединенных Штатах Америки и других странах мира.

Meizu (и лицензиары Meizu) владеют всеми юридическими правами на продукты, торговые знаки и патенты, включая, но не ограничиваясь перечисленным, любые права на интеллектуальную собственность в области услуг (независимо от регистрации этих прав и существования этих прав в других странах). Услуги компании Meizu включают любую информацию, помеченную как конфиденциальную. Без предварительного письменного согласия компании Meizu запрещено записывать, копировать, воспроизводить и делать перевод части или всей информации. Пользователи, нарушающие юридические права и использующие продукт для незаконной деятельности, единолично несут полную юридическую ответственность за свои действия. Обратите внимание на Лицензионное соглашение на использование программного обеспечения компании Meizu и стороннего программного обеспечения, регулирующего установку и обновление программного обеспечения.

Производители и импортеры не несут никакой ответственности за случайное повреждение устройства (включая повреждения, полученные вследствие неосторожного обращения с устройством или иных форс-мажорных обстоятельств).

Meizu не несет никакой ответственности в связи с ошибками или пропусками в настоящем документе. Компания продолжает заниматься усовершенствованием устройств. Возможно внесение изменения в данный документ.

Meizu занимается усовершенствованием своих продуктов с учетом всех потребностей пользователей. Перед использованием устройства внимательно ознакомьтесь с настоящим руководством. Характеристики устройства могут изменяться. Для получения самой актуальной информации об устройстве посетите наш сайт **www.mymeizu.ru**

Все ссылки на сторонние компании, продукты и услуги являются ссылками на торговые знаки и марки соответствующих компаний, владеющих таковыми.

Руководство пользователя дано для сведения. Фактические характеристики устройства могут различаться в зависимости от версии предустановленной операционной системы.

Для получения более подробного описания характеристик устройства и информации по безопасности, смотрите **www.mymeizu.ru**

2003-2018 Meizu Technology Co.,Ltd. Все права защищены. Фирменное наименование и логотип компании Meizu являются зарегистрированными товарными знаками, принадлежащими Meizu как на территории КНР, так и за рубежом.

Мейзу Технолоджи Билдинг, Технолоджи энд Инновейшн Коаст, Чжухай, Китай

## Содержание

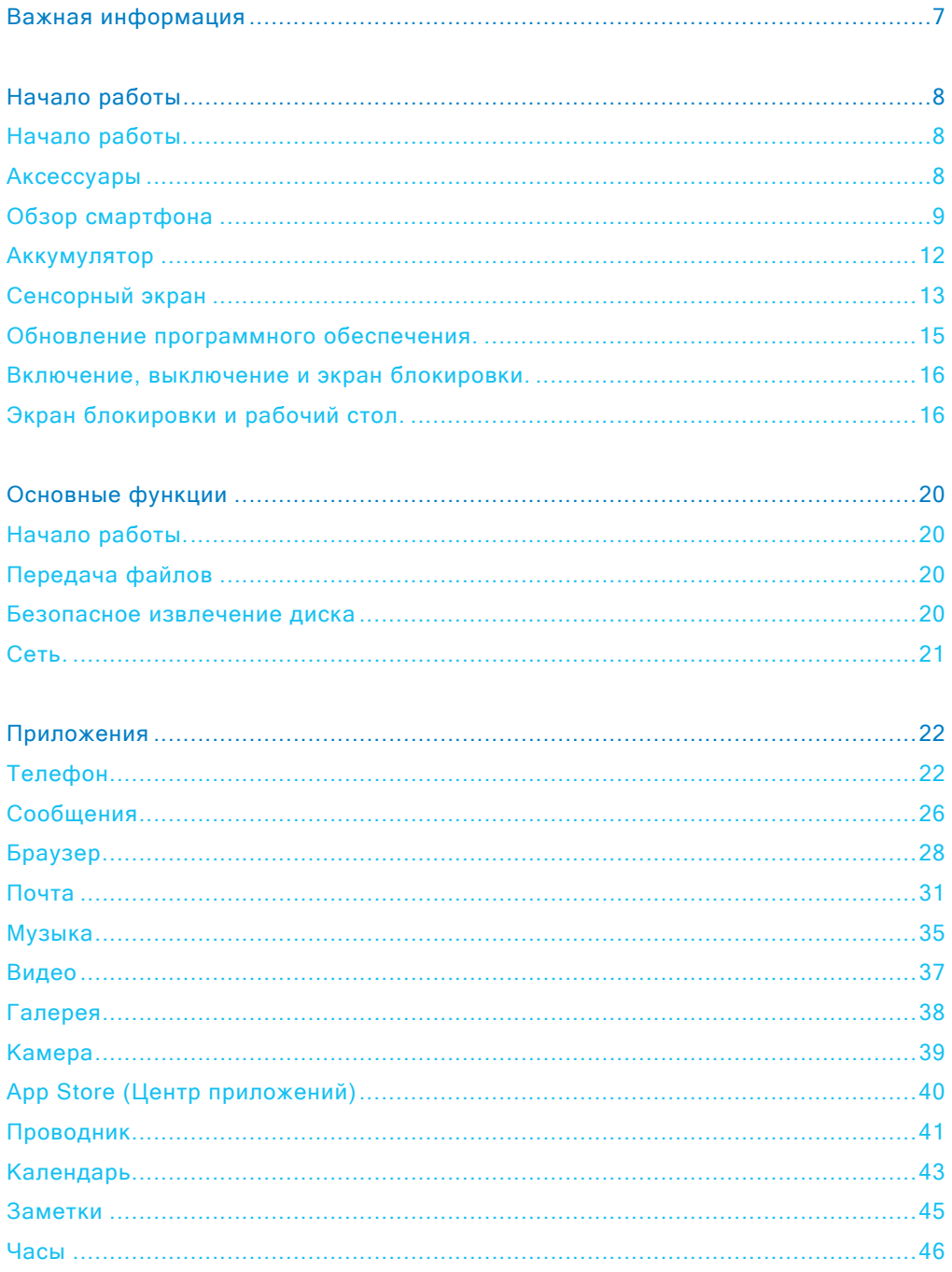

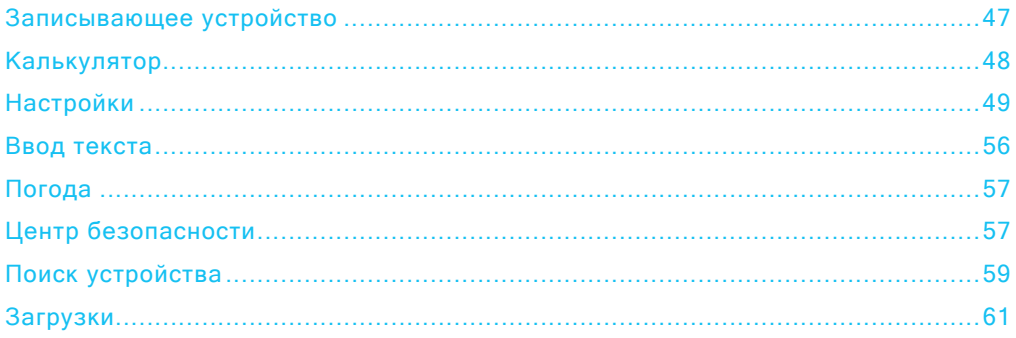

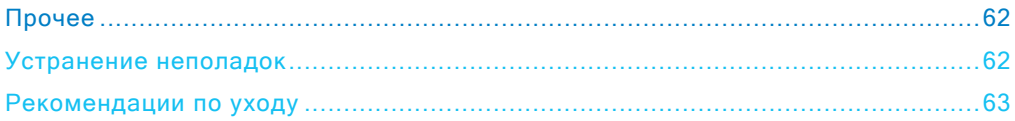

## <span id="page-6-0"></span>Важная информация

 $\triangle$ 

Во избежание повреждений прочтите следующую информацию перед использованием смартфона.

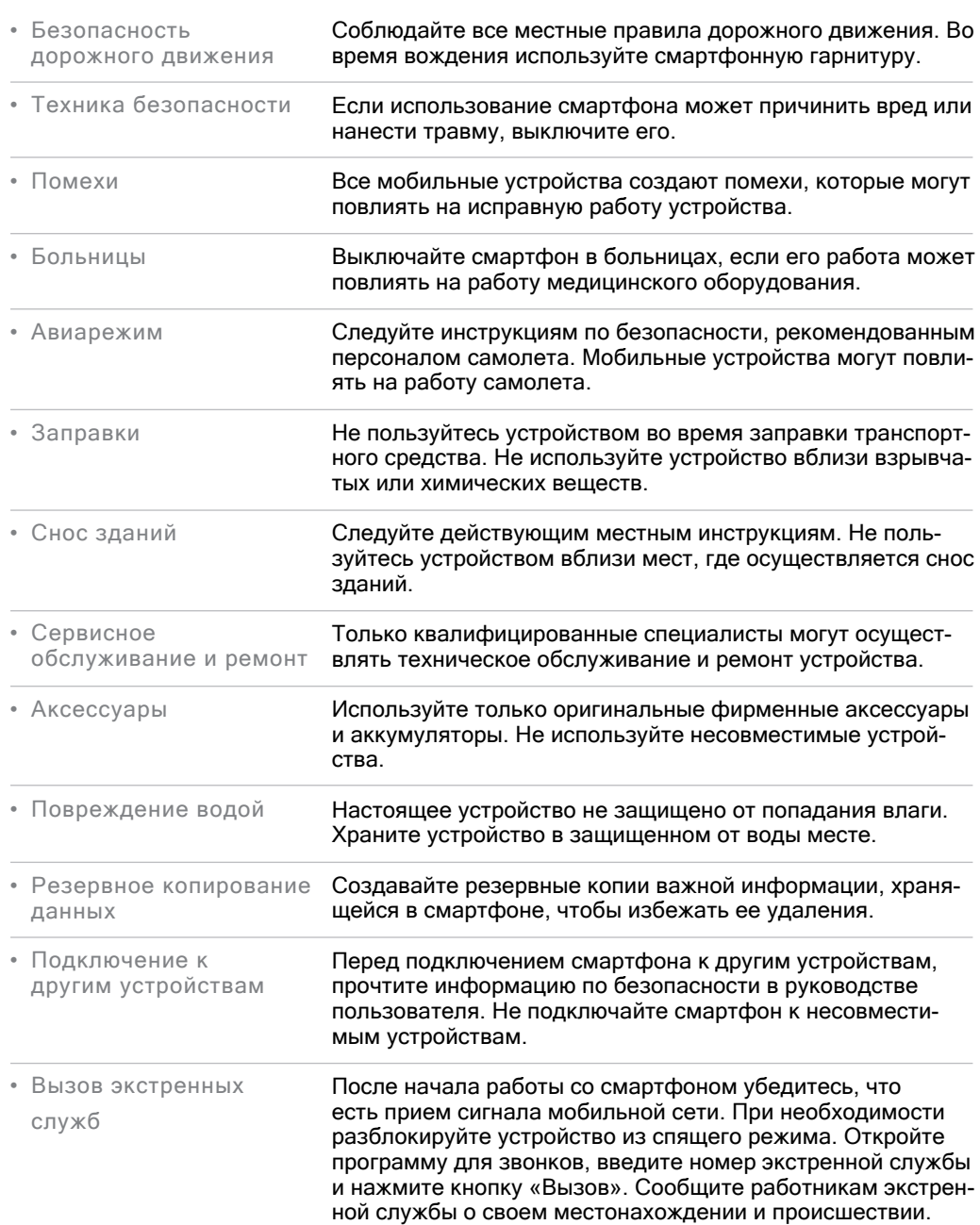

## <span id="page-7-0"></span>Начало работы

## Аксессуары

## В комплект поставки входят:

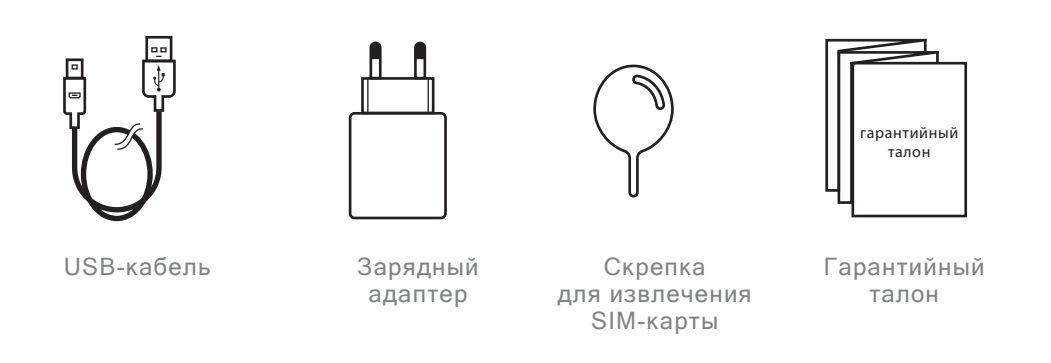

- Изображения представлены исключительно для информации. Комплект аксессуаров может изменяться.
- Оригинальные аксессуары можно приобрести в фирменном магазине MEIZU и на официальном сайте MEIZU (http://mymeizu.ru).
- Используйте программное обеспечение только с официального сайта MEIZU. MEIZU не несет ответственности за проблемы, которые могут возникнуть при использовании стороннего программного обеспечения.

## <span id="page-8-0"></span>Обзор смартфона

## Элементы смартфона

2

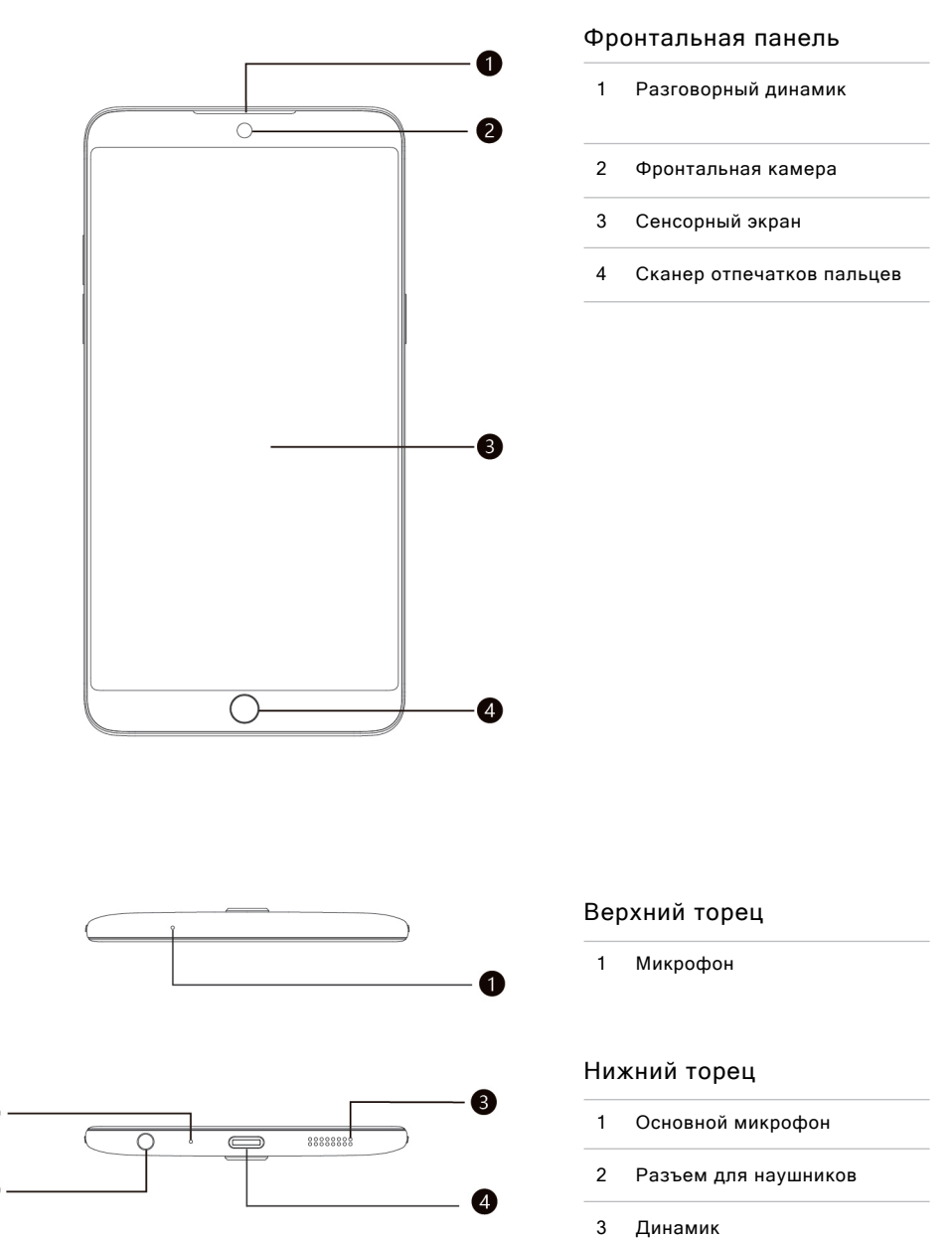

Type-C разъем 4

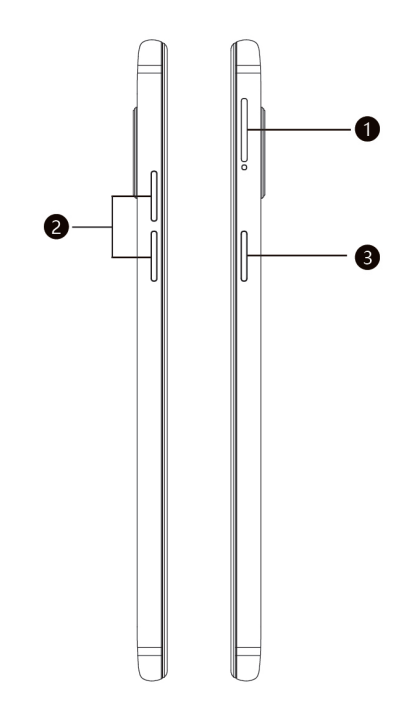

## Левое и правое ребра

- 1 Лоток для SIM-карты
- 2 Кнопка регулировки громкости
- 3 Кнопка питания/блокировки

## Задняя панель

- 1 Основная камера
- 2 Сдвоенная светодиодная вспышка

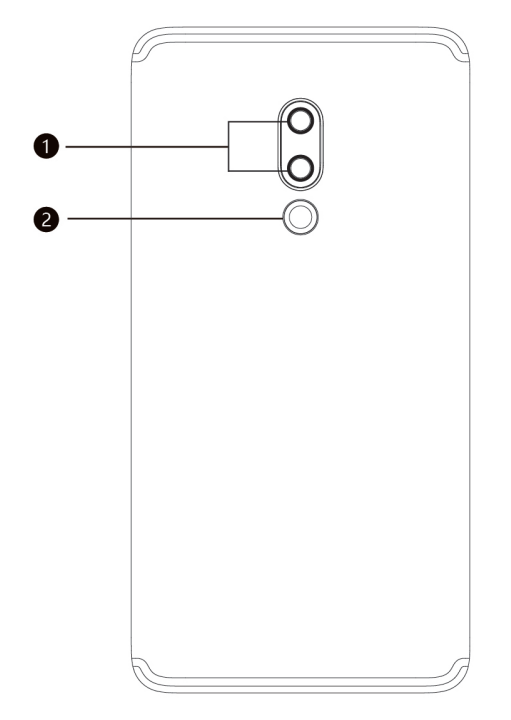

## Кнопки

Различные кнопки отвечают за различные функции смартфона. Ниже перечислены базовые функции основных кнопок.

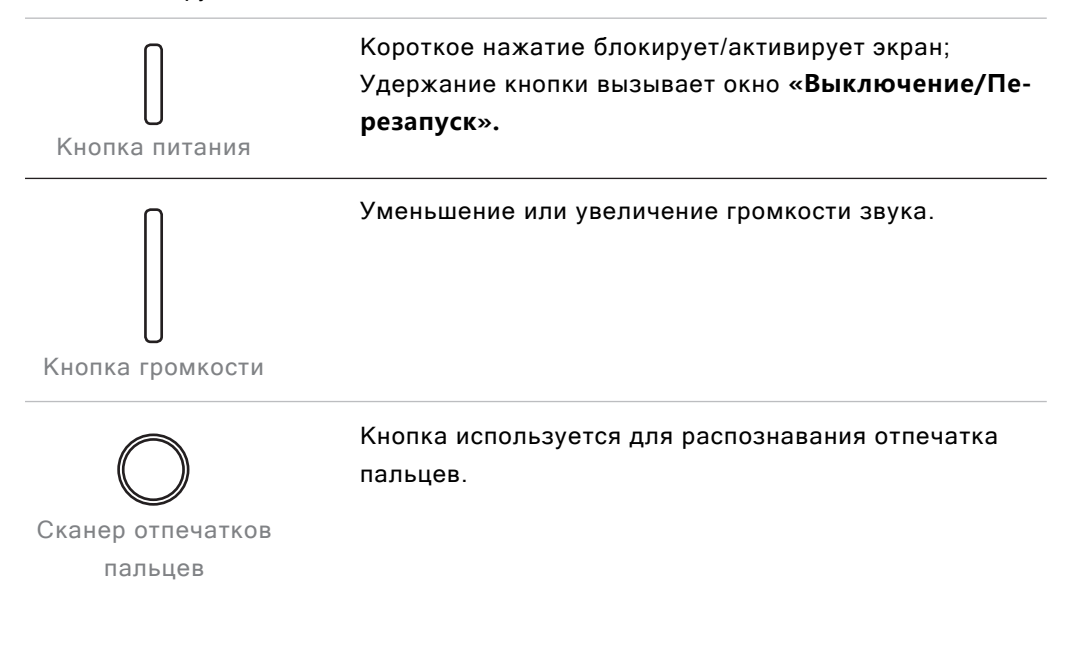

## <span id="page-11-0"></span>Аккумулятор

## Зарядка аккумулятора

В смартфоне установлен встроенный заряжаемый аккумулятор.

Внимание: Не пытайтесь удалить заднюю крышку устройства, чтобы вынуть или заменить аккумулятор

Используйте только комплектные зарядный адаптер и USB-кабель для зарядки смартфона. Не вынимайте аккумулятор из смартфона во время зарядки через зарядный адаптер или автомобильный адаптер.

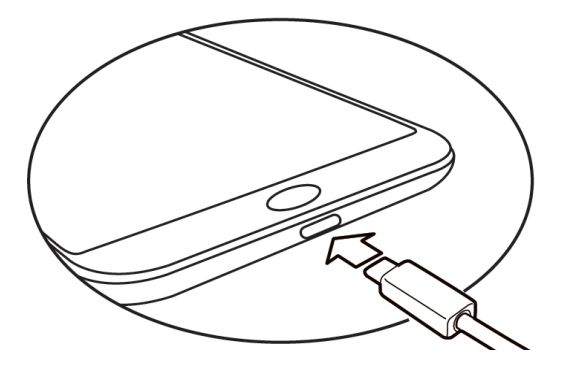

Убедитесь, что USB-кабель вставлен правильно в зарядный адаптер, затем вставьте его в micro USB-порт, расположенный в нижнем торце вашего смартфона. 1

Вставьте зарядный адаптер в розетку со стандартным напряжением, разрешенным для зарядки устройства. 2

Если заряд аккумулятора критически низкий, ваш смартфон невозможно включить. Подключите его к зарядному адаптеру, и на экране появится информация о зарядке устройства. На заблокированном экране будет отражаться процесс зарядки. Когда аккумулятор будет полностью заряжен, на заблокированном экране появится значок зеленой батареи и анимация прекратится. Отключите зарядный адаптер от сети, затем отключите смартфон.

Внимание: 1. Если заряд аккумулятора критически низкий, ваш смартфон невозможно включить. Попробуйте включить его через 5 минут после начала зарядки. 2. Обычно для полной зарядки смартфона требуется от 2 до 3 часов. Продолжительность зарядки зависит от того, включено ли устройство, осуществляются ли звонки во время зарядки и т.д. 3. Для соблюдения безопасности используйте комплектные USB-кабель и зарядный адаптер.

## <span id="page-12-0"></span>Сенсорный экран

Основной способ работы со смартфоном подразумевает управление на экране иконками, кнопками, пунктами меню, клавиатурой и другими функциями при помощи пальцев. Пользователи могут изменить ориентацию экрана.

• **Касание / нажатие**

Легко коснитесь экрана пальцами.

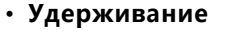

Коснитесь экрана и удерживайте на нем палец.

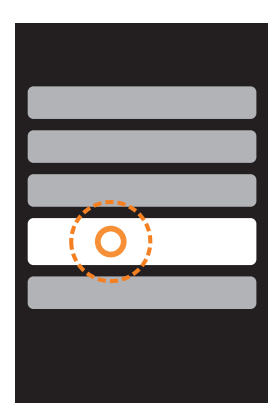

## • **Двойное нажатие**

Дважды нажмите на экран. В браузере вы можете проводить пальцами по экрану, чтобы ускорить загрузку. Двойное нажатие также выполняет функцию увеличения или уменьшения страницы браузера.

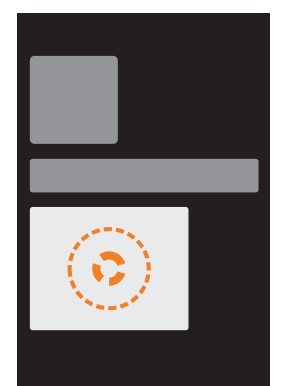

• **Перенос**

Коснитесь иконки и удерживайте ее, чтобы перенести в нужное место.

- **Быстрое сдвигание или свайп** Вы можете быстро сдвигать пальцы по горизонтали или вертикали с одновременным перетаскиванием. Используя этот жест, вы можете менять контентные страницы приложения.
- **Сведение и разведение пальцев**

В некоторых приложениях, как например, Галерея или Браузер, вы можете, сводя и разводя пальцы, увеличивать или уменьшать картинки или интернет-страницы.

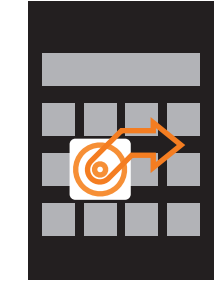

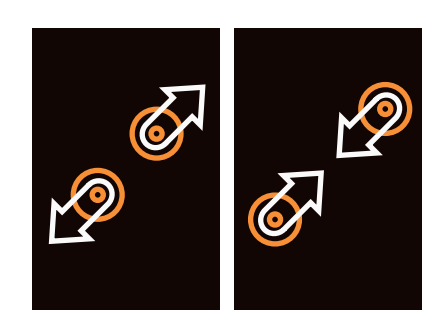

## • **Ориентация экрана**

Если данная функция поддерживается смартфоном, то он автоматически меняет ориентацию экрана в зависимости от того, как вы держите его в руках. Функцию **«Автоповорот»** можно отключить в **«Настройки» > «Экран и яркость».**

- **Области экрана**
	- 1. Нефункциональная область
	- 2. Многофункциональная область
	- 3. Действие «Назад»
	- 4. Многофункциональная область
	- 5. Нефункциональная область

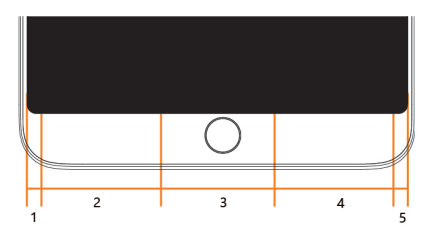

## <span id="page-14-0"></span>Обновление программного обеспечения

Как обновить программное обеспечение?

- 1. При помощи USB кабеля подключите смартфон к компьютеру и скопируйте новое программное обеспечение (update.bin) в корневой каталог;
- 2. Аккуратно отключите USB кабель и выключите смартфон.

Внимание: Убедитесь, что имеется достаточный заряд аккумулятора, в противном случае вы не сможете обновить и перезагрузить устройство из-за нехватки зарядка.

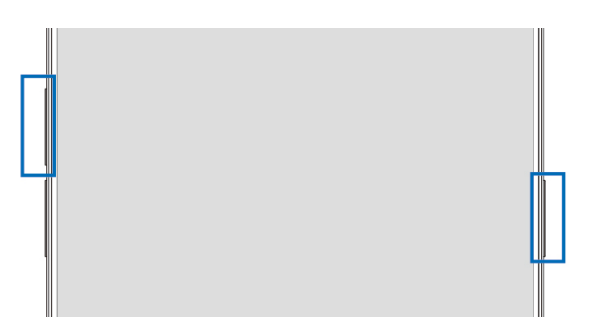

- 3. Включите смартфон, одновременно удерживая кнопку питания и кнопку повышения громкости (см. рисунок).
- 4. Подождите до тех пор, пока на экране не появится указание **«Обновление системы».**
- 5. Нажмите кнопку **«Старт»,** чтобы начать процесс, или нажмите кнопку **«Отмена»,** чтобы выйти из режима обновления. Если требуется удаление данных, проверьте опцию **«Удалить данные»** до обновления. Будут удалены только данные смартфона (т.е. заметки, сообщения, контакты). Данные на SD карте (т.е. музыка и фотографии) останутся нетронутыми.
- 6. Не выключайте устройство во время обновления.
- 7. Когда обновление завершено, устройство автоматически перезагрузится.

\* Чтобы загрузить самое последние программное обеспечение, прошивку и драйвера, зайдите на сайт http://mymeizu.ru/

Внимание: Во Flyme не предусмотрено создание резервной копии для вашей электронной почты. При удалении данных пользователи могут лишиться всей своей электронной почты. Вы можете обновить свое программное обеспечение при помощи специальной функции, предусмотренной в системе. Для получения более подробной информации зайдите в **«Настройки» > «О телефоне».**

Внимание: Используйте только программное обеспечение, разрешенное Meizu, в противном случае это может привести к поломке смартфона, удалению файлов, нарушению пароля и т.д. Все риски и ущерб, возникшие по этой причине, несет исключительно пользователь.

<span id="page-15-0"></span>Внимание: Для безопасности телефона и пользовательских данных, если смартфон поставляется с предустановленной G/RU версией прошивки (См. «Настройки» > «О телефоне» > «Версия прошивки»), рекомендовано загружать только версии G/RU прошивки, например, Flyme 6.1.0.0G/RU. Прочие версии прошивки не рекомендованы для установки.

## Включение, выключение и экран блокировки

## Включение устройства

Удерживайте кнопку питания до тех пор, пока смартфон коротко не завибрирует и на экране не появится логотип  $\overline{\mathsf{m}\mathsf{e}}$ 

Если пользовательская SIM-карта защищена паролем, потребуется ввести пароль после включения устройства. Если пароль будет введет неправильно три раза, потребуется ввести PUK код для разблокировки устройства. Чтобы узнать свой PUK код, свяжитесь со своим мобильным оператором.

## Перезагрузка и выключение устройства

Для выключения и перезагрузки устройства удерживайте кнопку питания до тех пор, пока не появится окно, где вы сможете выбрать **«Выключение»** или **«Перезапуск».**

## Экран блокировки и рабочий стол

Разблокировка и пароль

**1. Быстрое пробуждение:** Данная функция позволяет пользователю разблокировать смартфон или запустить определенное приложение при выключенном экране.

Если экран выключен, вы можете:

- a. Двойным касанием активировать экран;
- b. Провести по экрану вверх: экран разблокируется и откроется последняя страница, просмотренная перед блокировкой экрана;
- c. Провести по экрану влево: активируется камера;
- d. Провести по экрану вправо: открыть приложение, выбранное пользователем

**(«Настройки» > «Спец. возможности» > «Быстрое пробуждение»);**  Пользователи могут назначить собственные функции для данных жестов, изменив настройки в: **«Настройки» > «Спец. возможности» > «Быстрое пробуждение».**

- **2. Установка пароля разблокировки:** Пароль поможет пользователю надежнее защитить личную информацию. Вы можете открыть **«Настройки» > «Отпечатки, распозн. лица и др.»** > **«Тип блокировки» > «Пароль блокировки».**
- **3. Отпечатки пальцев:** Более удобный пароль. Для активации откройте **«Настройки» > «Отпечатки, распозн. лица и др.» > «Идентификация по отпечатку».**
- **4. Распознавание лица:** быстро и просто. Пользователи могут активировать

## распознавание лица в **«Настройки» > «Отпечатки, распозн. лица и др.» > «Распознавание лица».**

## Организация экрана

На экране выведены иконки всех приложений, виджетов, папок и обоев. Вы можете провести по экрану влево или вправо, чтобы просмотреть приложения на каждой странице, а также нажать на иконку, чтобы запустить приложение.

## 1. **Расположение иконок на экране**

Вы начинаете управление устройством с рабочего стола. Продуманная и понятная раскладка значительно упрощает пользование устройством. Чтобы переместить иконки на рабочем столе, вы можете просто перетащить иконку на желаемое место. Чтобы управлять одновременно несколькими иконками, просто сведите пальцы на экране или удерживайте палец на пустом месте экрана до тех пор, пока не появятся три варианта действий. Выберите **«Выровнять».**

## 2. **Удаление приложения с рабочего стола**

Удерживайте иконку приложения до тех пор, пока не появится  $\overline{\mathbb{U}}$ , переташите иконку в корзину и отпустите ее для завершения удаления.

## 3. **Добавление и удаление виджетов**

Добавление виджетов: Сведите пальцы на экране или удерживайте палец, пока в нижней части экрана не появится панель, на которой нажмите иконку **«Виджеты»** . Выберите необходимый виджет нажатием.

Удаление виджетов: Удерживайте виджет (например, виджет Погоды) до тех пор, пока не появится иконка корзины  $\overline{\mathbb{U}}$  в верхней части экрана, перетащите виджет в корзину и отпустите его для завершения удаления.

## 4. **Папки**

**Создать папку:** Перетащив одну иконку на другую иконку, вы автоматически создадите папку.

**Удалить папку:** Вы можете перенести приложения из папки. Когда в папке останется одно приложение, папка автоматически удалится.

## 5. **Быстрый поиск**

Проведя вверх по экрану, вы можете активировать **«Быстрый поиск»**, который используется для поиска приложений, контактов, сообщений и др.

## 6. **Алфавитный указатель.**

Проведите пальцем по краю смартфона, чтобы активировать алфавитный указатель приложений. Проводя пальцем по буквам, пользователь перелистывает значки всех приложений, организованных в алфавитном порядке. Обратите внимание, что нельзя отрывать палец от экрана, когда пролистываешь список приложений.

Информационная панель и менеджер запущенных приложений

## Информационная панель

- 1. Для вызова информационной панели проведите по экрану сверху вниз;
- 2. Здесь можно просмотреть и удалить уведомления, а также ответить на них: для этого

прокрутите вверх или вниз станицу с уведомлениями. Если провести по экрану в менеджере запущенных приложений горизонтально, то можно удалить приложения. Нажатием на уведомление можно войти в соответствующие приложение;

- 3. Шторка уведомлений. Нажав на соответствующую иконку в шторке уведомлений, вы можете включить/выключить соответствующую функцию (например, Wi-Fi  $\circledast$ ). Вы можете, нажать на иконку  $\odot$  на информационной панели, чтобы открыть свернутые иконки, или нажать на иконку  $\odot$ , чтобы спрятать их. Удерживая иконку, вы можете перемещать ее внутри шторки.
- 4. Передача файлов по USB. Пользователи могут выбрать разные режимы передачи файлов, в зависимости от ситуации: передача фото, файла, только зарядка и др.

Менеджер запущенных приложений

- 1. Переключение между приложениями. Все приложения и задачи, кроме тех, что открыты в текущий момент, остаются в фоновом режиме; вы можете открыть менеджер запущенных приложений, проведя вверх по экрану.
- 2. Удаление запущенных приложений. В менеджере запущенных приложений вы можете перенести иконку вверх, чтобы закрыть приложение, или нажать на кнопку  $\bullet$  внизу экрана, чтобы закрыть все запущенные приложения.
- 3. Дополнительные возможности. В менеджере запущенных приложений пользователь может перенести иконку вниз, чтобы закрепить приложение (приложение остается в фоновом режиме и не закрывается, когда пользователь закрывает все приложения  $\mathcal{C}$ , скрыть приложение (применимо для некоторых личных приложений, таких как сообщения или банковские приложения) или активировать режим «В окне» (одновременно 2 приложения отображаются на экране).

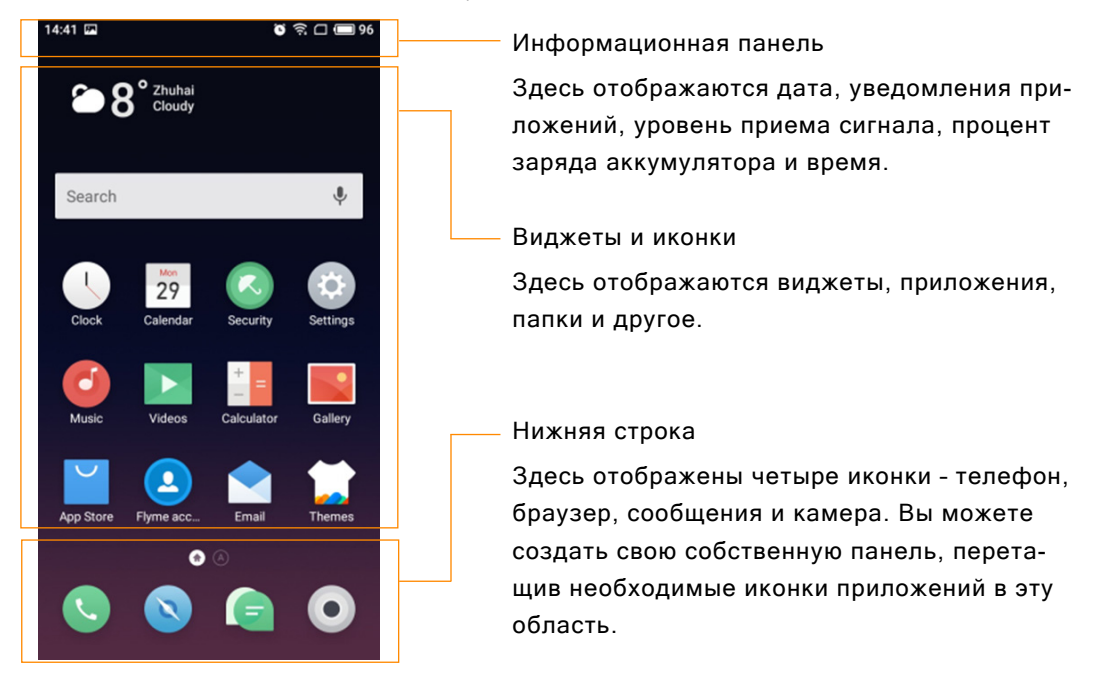

## Информационная панель

На информационной панели отображаются дата, уведомления (например, новое письмо, напоминание из календаря, будильник, текущий режим приема сигнала связи, режим полета и другое), сила приема сигнала связи, заряд аккумулятора и время.

Если в устройство вставлены обе SIM-карты, то иконка первой SIM-карты будет слева от иконки второй SIM-карты. Иконки на панели показывают точный статус соответствующей карты: силу сигнала, режим сети, статус услуг и другое.

## <span id="page-19-0"></span>Основные функции

## Начало работы

При первом использовании устройства следуйте следующим инструкциям:

- 1. Подключите смартфон к своему компьютеру через USB-кабель; одновременно начнется зарядка смартфона.
- 2. Разверните информационную панель с информацией о подключении через USB (загорается, когда устройство подключено) > выберите **«Медиаустройство (MTP)»**, чтобы подключить смартфон к компьютеру.
- 3. Скопируйте музыку, видео, фотографии и другие файлы с компьютера в соответствующие папки смартфона.
- 4. Отключите USB кабель от смартфона и компьютера.
- 5. Можно начинать пользоваться смартфоном: слушать музыку, просматривать видео и совершать звонки, нажав на соответствующие иконки для запуска приложений с рабочего стола.

## Передача файлов

Внимание: Убедитесь, что смартфон подключен к компьютеру.

Вы можете загружать музыку, видео, фотографии и другие файлы с жесткого диска или сайтов, а затем копировать их в смартфон. Ниже приведена инструкция, как копировать музыку на смартфон:

- 1. Выберите документ, который вы хотите копировать с компьютера на смартфон;
- 2. Выберите **«Копировать»** или нажмите комбинацию клавиш Ctrl + C;
- 3. Дважды нажмите на иконку на рабочем столе **«Компьютер»**, чтобы открыть окно в компьютере и дважды нажмите **«Жесткий диск»;**
- 4. Откройте папку с музыкой;
- 5. Выберите **«Вставить»** или нажмите комбинацию клавиш Ctrl + V.
- 6. Когда файлы с музыкой скопируются, они появятся в вашем смартфоне в папке **«Музыка».** Отключите смартфон и запустите приложение **Музыка,**  чтобы начать слушать загруженные треки.

Поскольку ваш смартфон автоматически распознает файлы, рекомендуем вам копировать файлы в специальные файлы: видео файлы – в папку **«Видео»,**  фотографии – в папку **«Фото»,** музыку – в папку **«Музыка»,** в противном случае смартфон может распознать файлы некорректно. Вы можете загружать любые файлы в папку **«Документы».**

Безопасное извлечение диска

При подключении смартфона через USB кабель вы можете копировать файлы с компьютера на смартфон и наоборот.

- <span id="page-20-0"></span>1. После подключения смартфона к компьютеру откройте **«Жесткий диск»;**
- 2. Скопируйте выбранные аудио и видео файлы, картинки и другие файлы на компьютер;
- 3. После сохранения файлов, нажмите на иконку  $\frac{1}{2}$  на панели задач компьютера;
- 4. Появится окошко **«Безопасное извлечение диска»;**
- 5. Нажмите на появившееся окошко;
- 6. Подтвердите действие, нажав **«ОК»,** и затем отключите USB кабель.

Для сохранности данных и бережного обращения с жестким диском всегда выбирайте опцию **«Безопасное извлечение диска».** 

Сеть

Внимание: Убедитесь, что SIM-карта вставлена в смартфон.

Подключение к сети

Вы можете подключить смартфон к сети в несколько простых шагов.

- 1. После включения устройства выберите: **«Настройки» > «SIM-карты и сети»** и включите переключатель **«Передача данных».**
- 2. Выберите оператора во вкладке **«Операторы связи».**
- 3. Во вкладке «**Режим сети»** выберите **«2G только»** или **«3G-приоритет»** или **«4G-приоритет».**
- 4. Нажмите кнопку «**Назад»**  $\leq$ , чтобы завершить настройку.

Если вам не требуется подключение к сети, рекомендуем отключить переключатель **«Передача данных».**

Внимание: Перед началом использования сети убедитесь, что выбран правильный режим передачи данных или подключитесь к сети беспроводного интернета, чтобы избежать платежей, не входящих в ваш тарифный план.

## <span id="page-21-0"></span>Приложения

## Телефон

Перед совершением звонка убедитесь, что смартфон нашел сеть. Нажмите на иконку для запуска приложения «**Телефон**».

## Совершение телефонного вызова

• Набор номера вручную

Нажмите  $\equiv$ , откроется номеронабиратель, наберите номер и выберите, с какой SIM-карты вы будете совершать звонок, далее нажмите Используйте кнопку  $\chi$ , чтобы внести изменение. Если введенный номер сохранен в контактах, имя контакта появится на экране, и вы сможете нажать на него, чтобы совершить звонок.

• Выбрать телефон из Истории. Нажмите ${\mathsf Q}$  , чтобы открыть список последних звонков. При нажатии имя контакта или номер начнется вызов выбранного контакта.

## Прием вызовов

При входящем вызове на экране отображается информация о вызывающем абоненте, а также звучит рингтон и идет вибрация. Перетащите иконку  $\bigcirc$  вправо, чтобы ответить на звонок, или перенесите ее влево, чтобы отклонить вызов. Также при входящем вызове вы можете нажать  $\mathbb{N}$ , чтобы переключить смартфон в беззвучный режим, или , чтобы отклонить вызов и набрать сообщение.

Во время разговора по телефону, вы можете:

- Нажать кнопку , чтобы открыть список контактов и посмотреть контактные данные;
- Нажать **М**тобы выключить микрофон. Таким образом абонент не сможет слышать ваш голос;
- Нажать **Щ**тобы записать текущий разговор как аудиотрек. Записанные разговоры можно открыть в папке **«Проводник» > «Хранилище» > «Recorder» >«Вызовы»;**
- Нажать  $\Box$ , чтобы создать заметку. После окончания звонка запись можно найти в приложении «**Заметки**»;
- Нажмите ... чтобы активировать номеронабиратель, который можно использовать для введения информации требуемой автоматической системой ответа;
- Нажать  $\Box$ , чтобы включить динамик громкой связи;
- Нажать , чтобы завершить звонок

#### Настройка звука разговорного динамика

Во время звонка нажатием на кнопку регулировки громкости на левом ребре смартфона вы можете изменять громкость разговорного динамика. Нажмите на верхнюю часть кнопки для повышения звука или на нижнюю – для его понижения.

#### Режим удержания

Во время звонка, если идет второй вызов, вы можете или завершить текущий вызов и ответить на новый, или, удерживая текущий, принять новый вызов или отклонить его. Данная функция доступна только, если ее поддерживает ваш оператор сотовой связи.

Режим удержания можно включить или выключить в **«Телефон» > «Настройки»** 

**> «Параллельный вызов».** Если вы отвечаете на второй вызов, первый будет переведен в режим удержания автоматически.

#### Режим конференции

Вы можете организовать режим конференции, который позволяет, если эту функцию поддерживает ваш оператор сотовой связи, подключить к разговору более двух абонентов.

Организация режима конференции:

- 1. Начните обычный вызов.
- 2. Когда подключится второй абонент, первый вызов будет находиться в режиме удержания.
- 3. Нажмите кнопку **«Добавить»** для организации режима конференции. Если все было выполнено верно, имена участников разговора появятся на экране и все три участника смогут слышать друг друга.

В режиме конференции нажатием на кнопку **«Удержать»** вы ставите на удержание вызов от всех участников разговора. Нажав кнопку **«Удержать»** еще раз, вы возобновите звонок.

Внимание: Даже если смарфтон защищен паролем, вы можете совершать экстренные вызовы.

#### Завершение звонка

Чтобы закончить разговор, нажмите на кнопку . При помощи клавиши регулировки громкости можно перевести смартфон в беззвучный режим при входящем звонке. Пропущенные звонки отображаются в виде уведомлений на рабочем столе.

#### Международные звонки

В вызванном номеронабирателе нажмите и удерживайте кнопку «0» до тех пор, пока не появится значок «+». Введите код страны, код города и номер телефона и нажмите  $\mathbf{C}$ 

## Просмотр журнала вызовов

- 1. Запустив приложение **«Телефон»**, вы видите журнал вызовов.
- 2. Нажмите на картинку контакта в списке вызовов, чтобы посмотреть подробную информацию, включая информацию о звонке, номер телефона и другое.
- 3. Если номер телефона принадлежит абоненту из списка контактов, его контактная информация будет отражена в журнале вызовов. Подробная информация о вызове включает номер телефона, имя контакта, электронный адрес, группу, запись звонков и другое.
- 4. Чтобы очистить историю, удерживайте палец в любом месте до тех пор, пока не появится панель возможных действий, нажмите **«Удалить несколько»** и выберите пункты, которые хотите удалить. Если выбранный номер не был внесен в список контактов, вы можете добавить его в свой список контактов. Для этого нажмите на номер и затем выберите «**Добавить в контакты**», сохраните новый контакт. Вы можете добавить новый номер к существующему контакту.
- 5. На странице с информацией о вызове вы можете нажать на иконку  $\blacksquare$ , чтобы послать абоненту сообщение, или можете начать звонок, нажав на выбранный номер.

## Поиск контакта

Смартфон может соотносить введенные инициалы контакта с существующими контактами справочника. Например, если вы введете «ПП», то устройство соотнесет его с контактом «Порфирий Петров» (если такой существует). Нажмите на выбранный контакт, чтобы открыть подробную информацию. На странице с информацией вы можете нажать иконку  $\bigcirc$ , чтобы послать абоненту сообщение или позвонить ему, нажав на номер.

## Контакты

Вы можете сохранять контакты вместе с номерами смартфонов и другой информацией.

• Новые контакты

Если вы принимаете вызов от незнакомого абонента, получаете почту или сообщение, вы можете сохранить контактную информацию, создав новый контакт.

• Добавление нового контакта Чтобы добавить новый контакт, нажмите кнопку > затем **«Новый контакт».** Заполните информацию: имя, номер телефона и адрес электронной почты. Нажмите **«Добавить информацию»,** чтобы дополнить сведения.

• Добавить номер из номеронабирателя

1. Наберите номер в номеронабирателе, затем выберите **«Добавить в контакты»** или **«В черный список».**

2. Отредактируйте контактную информацию и нажмите **«Сохранить» или «В существующий контакт».**

• Добавить или изменить картинку контакта

1. Откройте список контактов. Выберите необходимый контакт, нажав на его иконку.

2. В карточке контакта нажмите **«Изменить»**, чтобы включить режим редактирования контакта.

Нажмите на область для картинки и выберите **«Камера»** или **«Галерея».**

• Удалить контакт

В карточке контакта нажмите **«Удалить»** и подтвердите действие, нажав **«Удалить контакт».**

• Импорт контакта

Удерживайте палец на имени контакта до тех пор, пока не появятся два варианта **«Передать»** и **«Удалить»**. Вы можете выбрать несколько контактов, для этого поставьте галочку напротив нужных имен. Затем нажмите **«Передать»** и выберите один из вариантов отправки – с помощью эл. почты, gmail, сообщения или Bluetooth. Вы также можете передать QR-код и сохранить контакт на Диск.

Внимание: Если у вас установлено стороннее приложение, вы можете послать контакт в нём.

## Настройки телефона

В приложении **«Телефон»** откройте меню **«Настройки»**

- **Управление контактами**. Эта настройка позволяет пользователю управлять несколькими аккаунтами одновременно и легко импортировать и экспортировать контакты.
- **Спам-блокировка.** Заблокированные сообщения и вызовы сохраняются в папке «Спам-блок». При активации данной опции вы переходите в спам-список.
- **Быстрые ответы.** Здесь можно изменить текст быстрых ответов, которые отправляются в случае, если вы сбрасываете звонок.
- **Отключить входящий вызов**. Если эта функция активирована, пользователь может, перевернув смартфон, перевести телефон в беззвучный режим при входящем звонке (вибрация тоже отключается).
- **Мигание вспышки.** Если функция активирована, при входящем вызове будет мигать вспышка.
- <span id="page-25-0"></span>• **Минутный сигнал во время разговора.** Если функция активирована, во время разговора будет раздаваться сигнал каждую минуту.
- **Отбой вызова кнопкой питания.** Если функция активирована, пользователь может закончить вызов, нажав кнопку питания.
- **Схема номеронабирателя.** Выберите схему по вашему усмотрению.
- **Еще.** Пользователь может настроить звонок в режиме конференц-связи, переадресацию вызовов и параллельный вызов.
- **Быстрый набор.** Пользователи настроить быстрый набор, чтобы далее нажатием на одну кнопку вызывать необходимого абонента.
- **Вибрация при соединении.** При установлении связи смартфон коротко завибрирует.
- **Запись вызовов.** Настройка записи необходимых вызов. Записанные вызовы можно прослушать здесь же.

## Сообщения

Программа **«Сообщения»** помогает легко и просто обмениваться любыми сообщениями. Запустить программу вы можете, нажав на иконку **«Сообщения»** на рабочем столе.

Создание и отправка сообщения

- 1. Нажмите кнопку  $\mathbb Z$ для создания нового сообщения. Введите номер адресата вручную или нажмите справа  $\bigoplus$  для загрузки списка контактов. Вы также можете посылать сообщения с рабочего стола > **«Контакты»** > затем нажмите и справа от номера телефона;
- 2. Введите текст сообщения и затем нажмите  $\blacktriangleright$ , чтобы отправить его.

Контакты: Если введенный вручную номер совпадает с номером существующего контакта, развернется меню, предлагающее выбрать нужный контакт.

## Ответ на сообщение

- 1. В списке диалогов выберите необходимый диалог и разверните его;
- 2. Нажмите на текстовое поле внизу экрана, введите текст ответа, затем нажми- $\mathsf{re}$ , чтобы отправить его.

Пересылка сообщения

- 1. В списке диалогов выберите необходимый и откройте его;
- 2. Нажмите на сообщение и удерживайте его;
- 3. Выберите **«Переслать»** во всплывающем окне;
- 4. Введите адресата и затем нажмите  $\blacktriangleright$ .

#### Удаление диалога

1. В списке диалогов, удерживайте палец на диалоге, который вы хотите уда-

лить, выделите его (или несколько диалогов);

- 2. Нажмите  $\mathbb H$ , чтобы удалить диалог;
- 3. В окне подтверждения нажмите **«Удалить переписки».**

Внимание: Удаленные сообщения не восстанавливаются, поэтому будьте осторожны при выборе удаляемых сообщений.

Удаление сообщения в диалоге

- 1. В списке диалогов выберите необходимый диалог;
- 2. Нажмите и удерживайте сообщение, которое хотите удалить;
- 3. Нажмите «**Удалить**».

Смайлы и MMS

- 1. Нажмите  $\nabla$  для создания нового сообщения;
- 2. Нажмите  $\bm{\pm}$  и выберите контент, который вы хотите добавить. Вы можете нажать  $\mathbb{C}$ , чтобы открыть клавиатуру со смайлами. Смайлы и информация о контакте (в текстовом виде) будут доставлены в виде сообщения, а карточка Vcard, фотографии, аудио и видео файлы - в виде MMS. Размер вложения не должен превышать 300Kb. Для отправки MMS ваш оператор должен предоставлять соответствующую услугу и должны быть выбраны соответствующие настройки;
- $3.$  Нажмите  $\geq$

Поиск сообщения

- 1. Нажмите в верхнем правом углу и затем «**Поиск**»;
- 2. Введите текст запроса в окне поиска;
- 3. Соответствующая информация автоматически появится в окне результатов поиска.

Настройки

Нажмите кнопку , далее выберите **«Настройки»**, чтобы настроить следующие параметры:

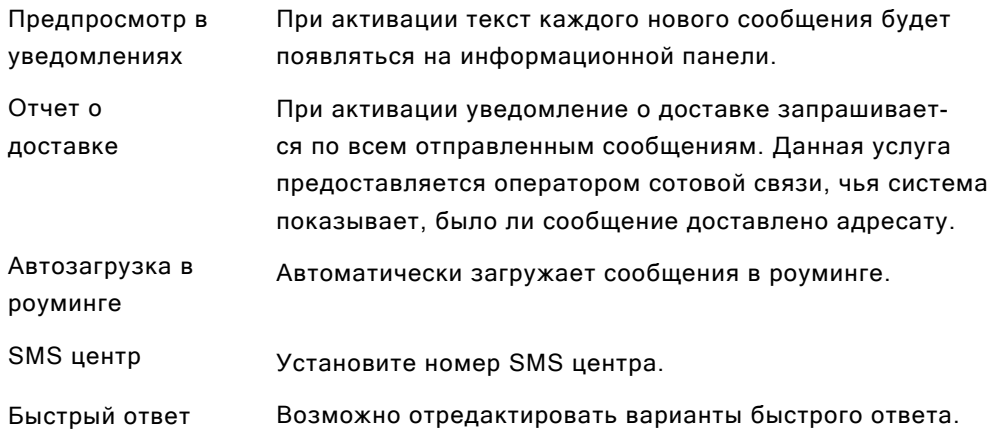

## <span id="page-27-0"></span>Браузер

Установленный браузер сделает ваш поиск в интернете удобнее и быстрее. Чтобы начать поиск нажмите на иконку браузера • на рабочем столе или вбейте адрес сайта в строке быстрого поиска.

## Запуск через иконку браузера

Нажмите иконку браузера, чтобы открыть его и загрузить стартовую страницу в полноэкранном режиме.

## • **Просмотр веб-страниц**

- 1. Нажмите в поле адреса;
- 2. Введите веб-адрес;
- 3. Затем нажмите **«Вперед»** на клавиатуре.

## • **Загрузка веб-гайда и наиболее посещаемых сайтов**

1. Нажмите  $\bigcirc$  на нижней панели браузера, чтобы перейти на стартовую страницу браузера.

2. Стартовая страница содержит поле адреса, десять наиболее часто посещаемых сайтов, новостную ленту и строку поиска.

3. Прокрутив вниз, вы можете увидеть больше новостей в различных категориях. Нажмите  $\mathbb D$  чтобы вернуться на стартовую страницу браузера.

## **Закладки и история**

1. Нажмите на нижней панели браузера, вы увидите ярлык **«Закладки/ История».**

- 2. Нажмите **«История»,** чтобы открыть список недавно открытых сайтов.
- 3. Нажмите **«Закладки»,** чтобы открыть папку с сохраненными сайтами.

## • **Перезагрузка открытой страницы**

Нажмите  $\mathbb 1$ и далее  $\mathbb C$  чтобы обновить страницу.

## **Новая страница**

Нажмите  $\boxed{6}$  внизу экрана, чтобы увидеть все открытые страницы браузера. Для создания новой страницы нажмите  $\bm{+}.$ 

## • **Закрыть текущую страницу**

Нажмите на значок с цифрой внизу экрана  $[6]$ , и проведите вверх по странице.

## Просмотр веб-страниц

Поскольку экран смартфона не слишком крупный, вы можете увеличивать страницу или пролистывать ее для более удобного просмотра содержимого.

## • **Пролистывание страниц**

Для пролистывания страниц проведите пальцем по экрану.

## • **Увеличение или уменьшение страниц**

Двойным касанием вы можете увеличить страницу или уменьшить ее. Также вы можете развести пальцы, чтобы сделать страницу крупнее, или свести их вместе, чтобы уменьшить ее. Дважды коснувшись и удерживая страницу, проведите вверх, чтобы увеличить страницу или вниз, чтобы уменьшить.

## • **Копирование содержимого страницы**

- 1. Прокрутите до необходимого пункта страницы;
- 2. Нажмите на необходимый пункт и удерживайте палец;
- 3. При помощи появившихся скобок выделите желаемый отрывок и нажмите

## **«Копировать».**

## Загрузка веб-страниц

Браузер позволяет пользователям открывать ссылки аналогично компьютерному веб-браузеру.

## **• Режим «Инкогнито»**

Нажмите  $\bar{\mathbb{I}}$  на нижней панели браузера, чтобы войти в многостраничный режим. В нем появится кнопка режима инкогнито  $\bullet$ . Во включенном режиме инкогнито (соответствующая иконка будет активна) в истории не сохраняются открытые сайты, кэш, загрузки. Все они будут удалены, как только вы закроете браузер.

**• Переход по ссылке**

Нажмите ссылку, чтобы открыть ее в новом окне.

## **• Возврат на открытую страницу** Нажмите кнопку **.**

## • **Добавить сайт в «Закладки»**

1. Нажмите кнопку  $\mathbf{I}$ ;

## 2. Нажмите **«Новая закладка»;**

3. Если необходимо, измените имя и адрес (текущая страница по умолчанию) и выберите категорию, затем нажмите **«ОК».**

## • **Редактировать закладку**

1. Нажмите  $\Phi$ :

2. Нажмите **«Закладки/история»,** чтобы посмотреть имеющиеся закладки и историю;

3. Удерживайте палец на закладке до тех пор, пока не появится панель внизу;

4. Выберите **«Изменить».**

## • **Создать/редактировать и удалить новую папку**

1. Нажмите  $\mathbb{D}$ :

2. Нажмите **«Закладки/История»,** чтобы посмотреть имеющиеся закладки и историю;

3. Нажмите **«Новая папка»**, чтобы создать новую папку;

4. Удерживайте палец на существующей папке, чтобы переименовать ее или удалить.

Внимание: Папки, установленные по умолчанию, невозможно отредактировать или удалить.

## • **Очистить историю**

Нажмите <sup>1</sup> в браузере, затем выберите «Очистить историю».

## • **Настройки браузера**

Вы можете изменять настройки браузера и управлять личной информацией. Нажмите в браузере, затем нажмите **«Настройки».**

**Горизонтально:** При активации данной настройки, экран браузера будет располагаться горизонтально, если пользователь поворачивает смартфон.

**Очистить файлы cookie:** Поставьте галочки напротив информации, которую надо очистить, и нажмите **«Очистить данные».**

**Автообновление:** При активации данной функции приложение браузера обновляется в фоновом режиме автоматический, как только выходит новая версия.

**Сброс настроек:** Здесь можно восстановить заводские настройки смартфона.

## <span id="page-30-0"></span>Почта

В смартфоне применяется стандарт электронной почты, позволяющий пользователям читать и отправлять электронные письма через приложение **«Эл. почта»**. Его конфигурация дает возможность работать с основными почтовыми сервисами. На рабочем столе нажмите иконку **«Эл. почта»** для запуска приложения.

## Открыть почту и учетную запись

Вы можете читать свою почту из приложения **«Эл. почта»**.

## • **Открыть приложение «Почта»**

Нажмите на иконку **«Эл. почта»** на рабочем столе. Если вы используете приложение впервые, вам потребуется пройти процедуру регистрации учетной записи. После регистрации и настройки в приложении откроется ваша почта.

## • **Открыть страницу учетной записи**

Нажмите иконку **«Эл. почта»**, чтобы зайти в свою учетную запись. В ней будет отражена недавняя почта. Более старые письма можно загрузить, проведя вниз по экрану.

## Письма

Вы можете читать и писать письма в папке «Входящие» или в любой другой папке действующей учетной записи. Проведите по экрану вправо, чтобы открыть вертикальную панель в левой части экрана. В ней вы можете открывать папки «Отправленные», «Корзина», «Вложения» и другие.

На странице с почтой вы можете нажать круг с правой стороны от темы письма, чтобы выбрать письма и перенести их в другую папку.

Потяните список писем вниз для обновления почты.

Нажмите  $\Box$ , чтобы написать новое сообщение.

Нажмите  $\mathsf Q$  для начала поиска.

## Ответить на почту

Вы можете отвечать, пересылать, удалять и иным образом управлять полученными сообщениями.

## • **Ответить или переслать сообщение**

Войдите в папку «Входящие» и нажмите на название письма, чтобы увидеть его содержание.

## • **Отметьте письмо как новое или прочитанное сообщение.**

При чтении письма нажмите > «**Отметить как непрочитанное**».

## • **Удалить почту**

Удерживайте палец на теме письма, в появившихся кружках поставьте галочки для писем, которых хотите удалить, и затем нажмите  $\overline{\mathbb{U}}$ . Альтернативный вариант удаления письма – после прочтения нажать **«Ещё»** и далее **«Удалить».**

## • **Отметить письма**

Удерживайте палец на теме письма, в появившемся меню выберите **«Метка»**. В появившемся меню выберите **«Пометить»**. Вы можете провести по экрану вправо, чтобы открыть вертикальную панель и выбрать папку **«Помеченные»,** чтобы увидеть все помеченные письма. Эта настройка будет синхронизирована с почтовым сервером.

## • **Удалить письма**

В большинстве почтовых клиентов удаленные сообщения хранятся в специальной папке. Если пользователь удаляет письмо случайно, в большинстве случаев его можно восстановить. В приложении **«Эл.почта»** проведите вправо, чтобы открыть боковую панель и откройте папку **«Корзина».**

## • **Задачи**

Перелистывая список писем, вы можете провести по сообщению влево, чтобы напротив письма появилась отметка о добавлении в **«Задачи»** в виде желтого круга. Повторным действием можно убрать отметку.

Проведите по экрану вправо, чтобы открыть вертикальный список меню. В списке групп можно найти группу **«Задачи».** 

## Написать и отправить письмо

Вы можете отправлять письма одному контакту или нескольким.

1. В приложении «**Эл. почта**» нажмите кнопку  $\Box$ , чтобы начать писать письмо;

2. Вставьте электронный адрес адресата. Если вам подходит адрес, предлагаемый системой из контактов, коснитесь его, чтобы вставить в строку адресат;

3. Вы можете отправить копию/скрытую копию письма. Нажмите кнопку «**Копия/ скрытая»**, чтобы открыть два соответствующих поля;

4. Адрес, введенный в поле **«Адресат»** и **«Копия/скрытая»,** можно удерживая переместить в необходимое поле;

5. Введите тему письма;

6. Введите текст письма;

7. Нажмите <sup>7</sup>. чтобы добавить файл к письму. Нажмите «Галерея», чтобы добавить фотографию из галереи, или **«Файлы».**

8. Когда письмо готово, нажмите **.** Если письмо не готово нажмите кнопку возвра-

та **.** Выберите, сохранять ли письмо в папку **«Черновики».** 

## • **Папки учетной записи**

В каждой учетной записи есть папки **«Входящие», «Черновики», «Исходящие», «Отправленные», «Корзина» и «Спам».** В зависимости от вашего почтового сервиса, вы можете добавить другие папки.

## Добавление и изменение учетной записи

Если вы открываете приложение **«Эл. почта»** впервые, вам потребуется установить учетную запись. После этого вы можете настроить **«Эл. почту»** на получение и отправку сообщений из других учетных записей. Настроить учетные записи можно в приложении **«Эл. почта».**

Мастер установки почты поможет вам установить учетные записи основных почтовых сервисов, включая сервисы POP3, IMAP и SMTP. Вы можете также настроить учетную запись Microsoft Exchange.

## • **Добавить учетную запись**

1. Откройте приложение **«Эл. почта»;**

2. Нажмите  $\mathbf{\Omega}$  > затем нажмите «**Добавить аккаунт».** 

В процессе установки введите адрес почтового ящика, пароль и имя (если потребуется). Если вы настраиваете несколько учетных записей, вы можете выбрать стандартную учетную запись для исходящей почты.

3. Выберите подходящий тип учетной записи и нажмите **«Готово».** Настройки могут изменяться в зависимости от почтового сервиса. Если вы не уверены в настройках, свяжитесь со своим почтовым клиентом.

Если для мастера установки требуется дополнительная информация, после того, как вы нажмете **«Готово»,** вы должны будете ввести дополнительную информацию. Если вы не уверены в требуемых настройках, свяжитесь со службой поддержки своего почтового сервиса.

После установки, почта будет синхронизирована с вашим почтовым сервером, и вы сможете отправлять и получать почту из своей учетной записи.

## Настройки аккаунта

Нажмите  $\mathbf{Q}$  и выберите аккаунт.

• **Настройки сервера**

Настройте входящий сервер для своей учетной записи.

• **Настройка почты**

Вы можете добавить, переименовать или удалить учетную запись и настроить рассылку почты.

• **Подпись**

Ваша подпись будет вставлена в конце всех писем.

- **Удалить учетную запись**
	- 1. Выберите учетную запись, которую хотите удалить, и нажмите  $\mathbb H$ .
	- 2. Нажмите **«ОК».**

## Стандартная учетная запись

Если у вас несколько аккаунтов, выберите один из них стандартной учетной записью для отправки электронной почты.

## Общие настройки

- Уведомления При активации этой настройки будут появляться уведомления о новых сообщениях.
- Не беспокоить Пользователь может установить время, в течении которого почта не будет синхронизирована.
- Запрос на сжатие картинок Если функция активирована, система запрашивает пользователя, надо ли сжимать изображение, если файл превышает заданный размер.
- Автозагрузка вложений Если функция активирована, приложение будет автоматически загружаться в условиях, которые вы определите.
- Всегда скрытую копию мне Отправлять себе скрытую копию всех сообщений.
- Автоочистка корзины Пользователь может задать частоту автоочистки корзины. Удаленные сообщения не подлежат восстановлению.

Когда вы внесли все изменения, нажмите кнопку возврата **,** чтобы вернуться и сохранить настройки.

## Поиск в почте

Нажмите  $\mathsf{Q}$  , чтобы начать поиск. Результаты поиска будут показаны в виде списка.

## <span id="page-34-0"></span>Музыка

Смартфон поддерживает различные музыкальные форматы, включая ape и flac. Вы можете провести по экрану, чтобы переключаться между обложкой, спектром, текстом песни и плейлистом. Нажмите иконку **О** на рабочем столе для запуска приложения.

## Воспроизведение

Треки можно упорядочить и проигрывать из плейлиста, отдельных треков, альбома или папки со всей музыкой.

Управление проигрывателем

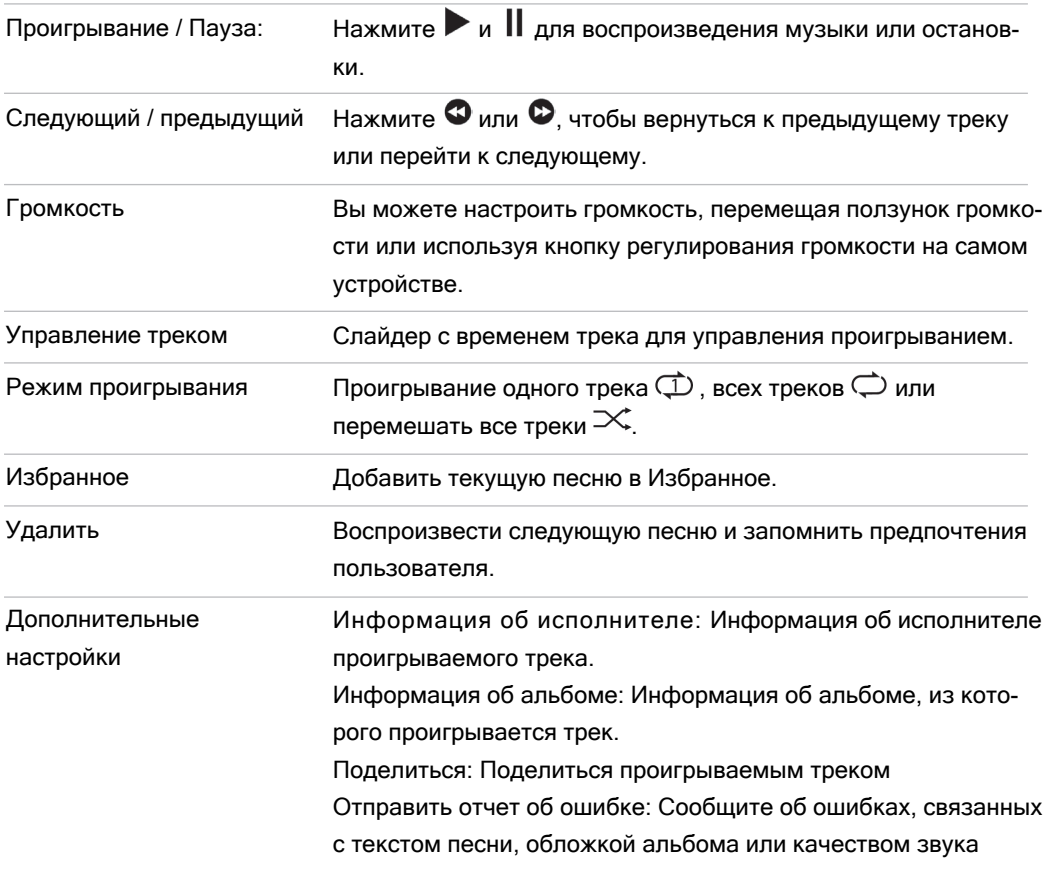

## Создание нового плейлиста

- 1. Выберите песню, нажмите на иконку  $\bm{+}$ ;
- 2. Введите название плейлиста, затем нажмите **«ОК»;**
- 3. Или на стартовой странице приложения выберите **«Мой плейлист»** и далее **«Новый плейлист».** Введите название нового плейлиста и добавьте треки.

## Редактирование плейлиста

- 1. Выберите плейлист, нажав на иконку \*\*\* рядом с названием;
- 2. Нажмите **«Изменить плейлист»**, добавьте информацию и затем нажмите **«Сохранить».**

Добавить песню в «Избранное»

 Нажмите на иконку в виде сердца в свернутом плеере, чтобы добавить песню в «Избранное».

Внимание: Удаления песен из группы «Все треки» или перемещение треков в корзину является окончательным. Если вы удаляете песню из плейлиста, она остается в памяти смартфона.

#### Сортировка треков

На стартовой странице приложения все треки выведены единым списком. Пользователь может выбрать вид упорядочивания треков, нажав на  $\overline{\mathbb{Z}}$ . Треки можно рассортировать по альбому, исполнителю и папкам.

Настройки

Нажмите на  $\blacksquare$  чтобы открыть общие настройки приложения «Музыка».

- **Эквалайзер Square Sound:** здесь можно выбрать различные варианты улучшения звучания в зависимости от предпочтений пользователя.
- **Текст в строке состояния:** при активации данной функции в строке состояния отражается текст песни. Доступно, если текст подшит к треку.
- **Управления на экране блокировки:** при активации данной функции пользователь может управлять треком с заблокированного экрана.
- **Управление локальной музыкой:** пользователь может отфильтровать небольшие файлы по своему усмотрению, а также сканировать локальные файлы, чтобы добавить их в плейлист.

## <span id="page-36-0"></span>Видео

Смартфон проигрывает видео высокого разрешения большинства видео форматов, чтобы вы наслаждались просмотром. Для запуска видеопроигрывателя нажмите иконку • на рабочем столе.

#### Воспроизведение

В приложении **«Видео»** нажмите на иконку, чтобы начать воспроизведение.

## Домашняя страница

Нажмите на иконку **«Видео»** на рабочем столе, чтобы открыть домашнюю страницу проигрывателя. Нажмите на любой ролик, чтобы начать воспроизведение.

## Мое видео

В плеере могут автоматически настраиваться каналы проигрывания и режимы воспроизведения.

Нажмите на экран, чтобы активировать управление воспроизведением.

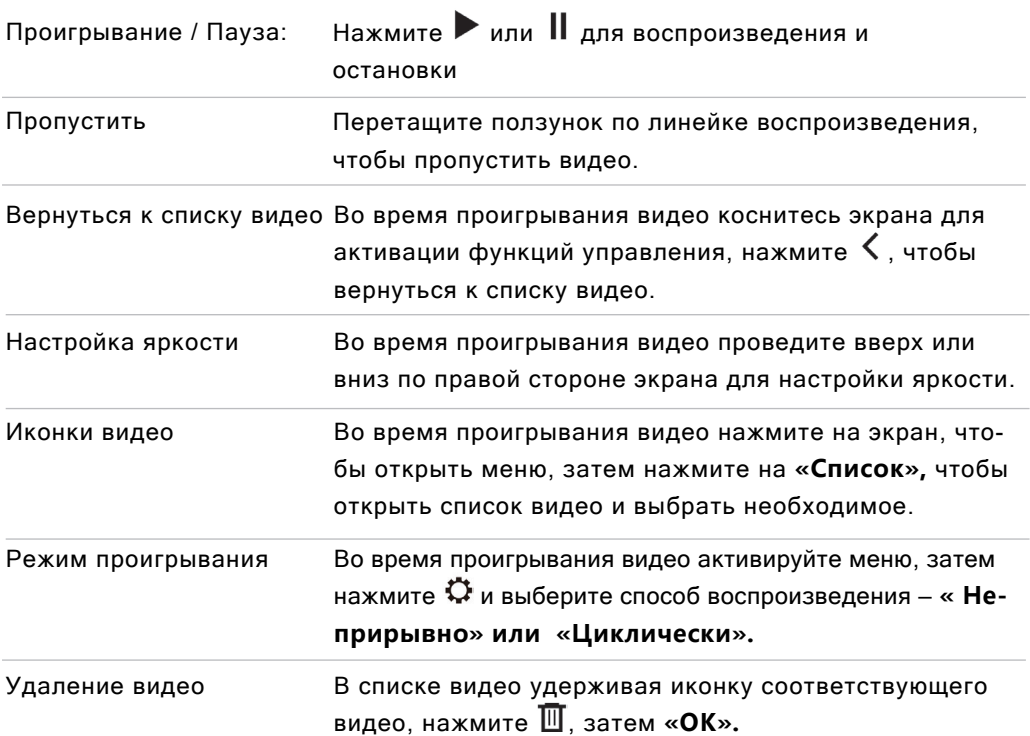

## <span id="page-37-0"></span>Галерея

Нажмите на рабочем столе, чтобы войти в приложение «**Галерея**» и посмотреть картинки и видео.

## Просмотр изображений

Вы можете просматривать все изображения в приложении «**Галерея**», включая фотографии, снятые камерой, коллекции изображений и альбомы, сохраненные в облаке.

## Переключение между категориями

Проведите влево или вправо в приложении, чтобы переключаться между фотографиями, картинками и облачными альбомами.

**Фото** Фото и видео, снятые на смартфон.

**Галерея** Картинки, которые сохранены в смартфоне, включая изображения, созданные в сторонних приложениях

## Просмотр изображения

- 1. Нажмите на миниатюру изображения, чтобы посмотреть картинку;
- 2. Пролистайте влево или вправо, для просмотра предыдущей или следующей фотографии.
- 3. При просмотре вы можете:
	- 3.1 двойным касанием увеличить или уменьшить масштаб изображения;

3.2 развести или свести пальцы по экрану, чтобы увеличить или уменьшить масштаб изображения.

## Другие действия при просмотре изображений

- 1. Нажмите  $\overline{\mathbb{U}}$  в нижней строке, чтобы удалить изображение;
- 2. Нажмите  $\leq$  в нижней строке, чтобы поделиться изображением;
- 3. Нажмите  $\mathbb{X}^{\mathbb{C}}$  в нижней строке, чтобы редактировать изображение;
- 4. Нажмите ••• в нижней строке, чтобы добавить записку к картинке, обрезать, повернуть ее. Вы можете также установить картинку в качестве обоев, нажав на эту иконку, или посмотреть детали изображения.

## Управление изображениями

На странице с картинками можно свести или развести пальцы, чтобы изменить режим просмотра – сортировка по неделям, месяцу и году.

## Управление изображениями в альбоме

На странице с перечнем изображений удерживайте миниатюрку, чтобы открыть панель действий – передать, переместить или удалить.

## <span id="page-38-0"></span>Камера

Камера смартфона разработана для пользователей, желающих поделиться чудесными моментами своей жизни с друзьями и близкими с помощью фотографий и видеороликов. Чтобы запустить приложение «Камера», коснитесь соответствующей иконки • на рабочем столе.

## Фотосъемка

- 1. Коснитесь экрана для наведения фокуса на объект, который вы собираетесь сфотографировать; для увеличения или уменьшения масштаба изображения пользователи могут прикоснуться к экрану двумя пальцами и развести их в стороны, чтобы увеличить масштаб, либо свести пальцы вместе, чтобы его уменьшить (функция зума);
- 2. Нажмите  $\bigcirc$ , чтобы сделать снимок;
- 3. Удерживайте  $\bigcirc$ , чтобы активировать функцию серийной съемки.

## Вспышка

Нажмите для переключения различных режимов вспышки:

- 1. Иконка  $\bigcirc$  означает, что вспышка находится в выключенном состоянии;
- 2. Иконка **О** означает, что вспышка включена;
- 3. Иконка  $\blacksquare$  означает, что вспышка срабатывает в автоматическом режиме.

## Применение фильтров

Оболочка Flyme оснащена широким спектром встроенных фильтров. Коснитесь значка  $\infty$  для просмотра списка фильтров, а затем легким касанием выберите предпочтительный для данного случая. Вновь коснитесь значка  $\infty$ , чтобы закрыть список.

## Выбор основной / фронтальной камеры

Наличие двух камер (основной и фронтальной) удовлетворит потребности большинства пользователей. Нажмите **Q** для включения фронтальной камеры. Для возврата в режим съемки основной камерой коснитесь этого же значка еще раз.

## Видеосъемка

- 1. Нажмите , чтобы начать видеосъемку; длительность видеозаписи будет отображаться по центру в нижней части экрана;
- 2. Во время видеосъемки нажмите  $\blacksquare$  для временной остановки (паузы);
- 3. Во время видеосъемки нажмите **для захвата фотокадров**;
- 4. Нажмите  $\Box$ , чтобы завершить съемку и сохранить видео.

## <span id="page-39-0"></span>Просмотр фотографий и видеороликов

Пользователи имеют возможность просматривать фотографии и видеоролики следующим образом:

- 1. Коснитесь небольшого значка на левой стороне кнопки спуска затвора, чтобы просмотреть результаты съемки;
- 2. Коснитесь значка приложения «**Галерея**» на рабочем столе для запуска приложения **«Галерея»,** чтобы посмотреть фотографии, а также чтобы их редактировать и обмениваться снимками.

## App Store (Центр приложений)

MEIZU разработали множество разнообразных приложений, которые вы можете открыть в **«App Store».** Для запуска «App Store» нажмите иконку на рабочем столе. На верхней панели приложения систематизированы по 4 категориям: **«Рекомендации», «Лучшее», «Категории» и «Игры».**

```
Внимание: 4G или беспроводное соединение WLAN позволит оптимизировать работу пользователей за 
счет увеличенной скорости загрузки.
```
## Рекомендации

В этой категории представлены приложения, отобранные редакторами и проиллюстрированные красивыми картинками и инструкциями.

## Лучшее

Списки наиболее популярных приложений ранжируются согласно калькуляциям, основанным на отзывах, рейтингах, количестве скачиваний, установок, покупок и т.д.

Приложения разделены на три группы: **«Полный список», «Лучшее ПО» и «Лучшие игры»,** чтобы удовлетворить запросы всех пользователей.

## Игры

В этой вкладке собраны все популярные интересные игры, разбитые по жанрам. Нажав на приложение, вы можете зайти на страницу, отображающую детали приложения, откуда вы можете скачать и установить выбранное приложение.

## Обои

На этой странице пользователь может загружать обои и устанавливать их на смартфон. Все обои рассортированы по рейтингу, категориям и объединены в тематические подборки.

Поиск приложений

<span id="page-40-0"></span>Чтобы найти приложение воспользуйтесь строкой поиска. Когда откроется список результатов поиска, нажмите на нужное приложение, чтобы перейти на страницу, отображающую его детали, где вы можете скачать приложение, опубликовать свои оценки/рейтинги и отзывы и поделиться им.

#### Персонализация

После входа в «**App Center**» нажмите на **«** картинку профиля в верхнем правом углу, Чтобы войти в **«Моё»**, где вы можете организовать локальные приложения и проверить информацию относительно своей учетной записи Flyme. На этой странице пользователи могут: удалять и обновлять программное обеспечение.

## Проводник

В приложении **«Проводник»** вы можете просматривать все файлы и папки, сохраненные на диске устройства, Вы можете копировать, удалять, перемещать, зашифровывать и т.д. все файлы и папки.

Для запуска приложения нажмите значок **«Проводник»** на рабочем столе.

#### Хранение и удаление

На главное страницы приложения вверху можно видеть статус хранилища в телефоне. Нажав **«Очистить»,** пользователь может удалить все остаточные файлы в телефоне для освобождения места.

#### Просмотр

Откройте приложение **«Проводник»,** нажмите на папку, чтобы ее открыть. Нажатие на файл автоматически откроет его в приложении, назначенном по умолчанию. Например, в случае с музыкальными файлами при нажатии на песню будет автоматически открываться приложение **«Музыка»,** и начнется воспроизведение выбранной песни.

Внимание: При выходе из приложения в памяти остается последняя просмотренная папка, и когда пользователь откроет «Проводник» в следующий раз, будет отображаться то же содержимое. Нажмите кнопку «Назад» для возврата в папку директории.

## Редактировать файлы

Вы имеете возможность копировать или перемещать файлы из одной папки в другую. Вы также можете переименовывать файлы. В приложении **«Проводник»** нажмите на иконку выбора в списке рядом с названием файла или папки, затем нажмите на иконку \*\*\*, чтобы выполнить такие операции как «Выбрать все», **«Копировать», «Переименовать», «Отправить в хранилище», «Передать» и «Открыть с помощью».**

## Недавние файлы

Последние открытые файлы отображаются во вкладке **«Недавние».** Эта функция должна облегчить поиск необходимых файлов.

## Редактирование файлов

Пользователь может копировать или перемещать файлы из одной папки в другую. Файлы можно переименовывать. В приложении **«Проводник»** поставьте галочку справа от названия файла или папки и откройте меню \*\*\*, чтобы выбрать действие **«Копировать», «Переименовать», «Сжать», «Переместить», «Отправить в хранилище», «Удалить», «Поделиться», «Передать», «Загрузить на облако»** и **«Открыть с помощью других приложений».**

## Переместить файлы

Откройте **«Проводник»** и затем выберите один или несколько файлов, которые хотите переместить: нажмите на  $\bigoplus$ , чтобы открыть меню перемещения.

Внимание: Передача файлов между локальным диском и облаком невозможна.

Поделиться файлами

- Откройте приложение **«Проводник»** и выберите файл;
- Нажмите на иконку  $\leqslant$  и вы сможете отправлять файлы по электронной почте, Bluetooth или MMS в зависимости от типа файла.

**Электронная почта.** Если настроена корректная учетная запись электронной почты, то вы можете отправить файлы как вложения в сообщения электронной почты.

**MMS.** Контакты vCards (электронные визитные карточки), фотографии, аудиоили видеофайлы размером меньше 300 Кб можно отправить в MMS-сообщении (доступно только в тех случаях, когда выбран один файл).

Внимание: Папки можно передавать только по Bluetooth.

## Удалить файлы:

- Откройте приложение **«Проводник»** и выберите файл;
- $\cdot$  Нажмите на иконку  $\overline{\mathbb{U}}$  и подтвердите действие нажатием на кнопку «Уда**лить».**

Внимание: Файлы и папки, которые удалили напрямую перетаскиванием в корзину, восстановить нельзя.

Создание новой папки

• Откройте приложение **«Проводник»,** зайдите во вкладку «Локальные фай-

<span id="page-42-0"></span>лы» и нажмите на в верхней строке, а затем выберите **«Новая папка»;**

• Введите название папки и нажмите кнопку **«OK».**

Разархивирование файлов

- Откройте приложение **«Проводник»** и выберите файл или папку, которые необходимо разархивировать;
- Появится всплывающее окно, в котором вы можете выбрать способ распаковывания или проверить содержимое файла напрямую без распаковывания.

## Календарь

Календарь можно использовать для отслеживания дат или встреч, проверки праздничных дней и программы подписки. Чтобы запустить приложение **«Календарь»,** нажмите на его иконку на рабочем столе.

## Режим просмотра календаря

Просматривать календарь можно перелистывая даты влево и вправо. Чтобы посмотреть определенную дату нажмите : в верхнем правом углу и затем используйте функцию **«Перейти».** 

## Режимы просмотра встреч

Если на определенную дату запланировано событие, то под датой будет стоять серый значок. Если нажать на дату, то расписание на этот день откроется ниже. Можно нажать на пункт расписания, чтобы подробнее посмотреть детали события.

Если нажать на  $\colon u$  выбрать «Список событий», откроется список всех внесенных событий.

Добавление, удаление и редактирование событий

• Добавление события

1. В режиме просмотра «Месяц» удерживайте палец на дате, к которой хотите добавить событие;

2. Введите название события;

3. Добавьте описание события, начало и окончание, место, время сигнала и нажмите **«Готово».**

• Удаление события

1. Откройте событие, которое надо удалить;

2. Нажмите на иконку :, выберите «Удалить» и подтвердите удаление **«Удалить это событие».**

• Редактирование события

1. Нажмите на определенную дату, затем нажмите на событие, которое необходимо отредактировать;

2. В просмотре с отображением деталей нажмите : и в появившемся меню выберите **«Изменить».**

3. По завершении действия нажмите кнопку **«Готово».**

## Настройки

Нажмите на иконку  $\ddot{\cdot}$ , далее «Настройки», чтобы открыть учетные записи календаря и другие общие настройки.

- **Уведомления.** Включить или выключить уведомления календаря, такие как будильник, push-сообщения, время оповещения по умолчанию и другие.
- **Начало недели.** Выберите день (понедельник или воскресенье), который будет считаться первым днем недели
- **Скрыть прошедшие события.** При активации прошедшие или отмененные события не будут отражаться в календаре.
- **Скрыть отклоненные события.** При активации из календаря будут исключены отклоненные события.
- **Проверка обновлений.** При активации смартфон буде автоматически проверять наличие обновлений приложения.

## <span id="page-44-0"></span>Заметки

Приложение **«Заметки»** позволяет быстро и просто записать то, что приходит в голову. Нажмите на иконку **«Заметки»** на рабочем столе, чтобы начать делать заметки. Нажмите на заметку, чтобы прочитать ее или отредактировать.

Создание заметки

1. Нажмите **«Добавить заметку»,** чтобы создать новую заметку;

2. Введите содержание:

Нажмите на  $\bullet$ , чтобы прикрепить список покупок.

Нажмите на иконку чтобы вставить изображение.

Нажмите на иконку , чтобы сделать голосовую запись,

Нажмите  $\blacksquare$ , чтобы выбрать подходящий шрифт.

Нажмите и чтобы открыть инструменты для рисования.

Нажмите на иконку: чтобы увидеть другие опции,

среди которых **«Закрепить вверху», «Передать», «Напомнить» и «Удалить».**

3. По завершении для выхода нажмите кнопку возврата.

Ваша заметка будет сохранена автоматически.

Редактирование заметки

1. Зайдите на страницу, отображающую детали заметки;

2. Нажмите на любое место на заметке, чтобы начать редактирование;

3. По завершении для выхода нажмите кнопку  $\zeta$ . Ваша заметка будет сохранена автоматически.

Удаление заметки

1. Откройте заметку.

- 2. Нажмите кнопку меню  $\cdot\cdot$  > «Удалить».
- 3. Для подтверждения удаления нажмите кнопку **«Удалить».**

Поделиться заметкой

Откройте заметку и нажмите кнопку меню > **«Передать».** Выберите, в каком формате вы хотели бы передать заметку – как изображение или как текст. Поделиться заметкой можно по Bluetooth, электронной почте или посредством SMS.

## Упорядочивание заметок по категориям

Во время редактирования заметки проведите пальцем вниз, чтобы открыть свернутую панель, где отображается время создания и виды групп. Нажмите на ярлык **«Все»**, чтобы выбрать категорию для заметки.

На домашней странице приложения **«Заметки»** можно провести пальцем по экрану вправо для активации боковой панели, содержащей все группы заметок.

## Виджет заметки

Нажмите на пустом месте, чтобы открыть панель для создания виджета. Выберите виджет заметки. Теперь у вас есть быстрый доступ к приложению. Чтобы удалить виджет, удерживайте на нем палец и перемести его к иконке корзинки вверху экрана.

## <span id="page-45-0"></span>Часы

Нажмите на иконку **«Часы»** на рабочем столе, чтобы запустить приложение, в котором можно проверять текущее время, устанавливать будильник, секундомер и таймер.

Страница мирового времени и будильника

Нажмите на иконку  $\searrow$ , чтобы перейти к странице мирового времени и будильника;

Добавить мировое время

Нажмите на иконку  $\bigoplus$ , чтобы открыть вкладку с мировым временем.

Для добавления мирового времени нажмите **«Добавить город».** 

Добавление будильника

Вы можете установить несколько будильников.

1. Нажмите **«+ Будильник».**

2. Установите будильник.

**Время.** Установите время срабатывания будильника.

**Повтор.** Выберите частоту, с которой будильник будет срабатывать повторно (с понедельника по воскресенье).

**Название.** Добавьте название будильника.

**Дремать.** Установите интервал отложенного будильника, обозначенный повторением сигнала, который можно установить в диапазоне от 5 до 30 минут.

**Звук.** Выберите мелодию, которая будет играть при срабатывании будильника.

**Громкость**. Установите ползунок на шкале громкости, чтобы отрегулировать громкость будильника.

**Вибрация при звонке.** Включите или выключите вибрацию телефона при срабатывании будильника.

Редактирование и удаление будильника

Нажмите на будильник, чтобы открыть страницу редактирования будильника. Выберите **«Удалить»** и нажмите кнопку **«ОК».**

Включение часов

Нажмите выключатель справа; если загорелась оранжевая точка, это означает, что часы включены.

Секундомер

Нажмите на иконку > зайдите в раздел **«Секундомер»**; нажмите кнопку **«Старт»**  чтобы начать отсчет времени. Нажмите  $\mathbb{X},$  чтобы обнулить секундомер.

Таймер

Нажмите на чтобы установить **«Таймер»;** нажмите **«Старт»** , чтобы начать отсчет времени; В настройках можно выбрать мелодию сигнала, установить громкость и вибрацию.

## <span id="page-46-0"></span>Записывающее устройство

Система Flyme оснащена встроенным записывающим устройством, которое поддерживает функцию диктофона. Для запуска приложения надо нажать

Начать запись

Нажмите на  $\bullet$ , чтобы начать запись; цифры выше отображают время записи;

Нажмите на  $\mathbb Q$ , чтобы добавить теги к аудиозаписям; теги могут содержать важные моменты времени, а число на значке тега показывает, сколько тегов добавлено к аудиозаписи;

Нажмите **«Готово»**, чтобы остановить запись. Аудиофайлы автоматически добавляются в список звукозаписей.

## Редактировать записанные аудиофайлы

Из списка аудиофайлов выберите один, чтобы посмотреть подробную информацию и осуществить одно из действий ниже:

**Переименовать:** нажмите на название файла, чтобы открыть всплывающее окно изменений. Или нажмите **«Еще»** и выберите **«Переименовать».** 

**Редактировать:** нажмите **«Правка»,** чтобы открыть программу изменения аудиофайла.

**Еще:** пользователь может поделиться записью, переименовать ее или удалить.

## <span id="page-47-0"></span>Калькулятор

С помощью калькулятора можно выполнять простые/сложные расчеты и перевод единиц измерения.

Простые/сложные расчеты

Для запуска приложения нажмите на иконку **«Калькулятор»** на рабочем столе. По умолчанию откроется страница простых/инженерных расчетов. Переключение между калькуляторами осуществляется путем выбора вкладок на верхней панели.

Перевод единиц измерения

Нажмите на иконку  $\blacksquare$  на верхней панели, чтобы перейти на страницу перевода единиц измерения или проведите по экрану справа налево.

**Валюта.** Перевод валюты требует подключения к интернету для обновления курса обмена и предоставления актуальных сведений.

**Длина.** Перевод различных мер длины.

**Площадь.** Перевод между различных мер площади.

**Объем.** Перевод между различными мерами объема.

**Вес.** Перевод различных мер веса.

**Система исчисления.** Выполнение вычислений в разных системах – двоичной, восьмеричной, шестнадцатеричной.

## Плавающий режим

Нажмите на В в правом верхнем углу, находясь в полноэкранном режиме, чтобы перейти в плавающий режим;

Нажмите на  $\blacksquare$ , находясь в плавающем режиме, чтобы вернуться в полноэкранный режим или нажмите на  $\heartsuit$ , чтобы закрыть калькулятор.

## <span id="page-48-0"></span>Настройки

Вы можете изменить настройки устройства и персонализировать мелодии вызова, дату/ время и многие другие функции.

Нажмите на иконку **«Настройки»** на рабочем столе, чтобы войти в настройки.

## Персонализация

• В верхней части страницы с настройками пользователь может видеть иконку собственного Flyme-аккаунта (если вы уже вошли в свой аккаунт). Нажав на аккаунт, пользователь переходит в центр персонализации, где отображается информация об аккаунте пользователя. Облачные сервисы, где пользователь может хранить резервные данные и восстановить данные из облака Flyme, доступны из центра персонализации.

## SIM-карты и сети

- **SIM-карты.** Здесь хранятся названия ваших SIM-карт, данные по доступности и номера телефонов.
- **Мобильные данные.** Данное устройство представляет собой смартфон с двумя SIM-картами, работающий по технологии «Dual Cards Dual Standby». Система распознает тип SIM-карты, и вы можете самостоятельно переключаться между ними.
- **Режим сети.** Автоматически переключает режим сети между 3G, 3G и 4G (при этом необходимо, чтобы стандарт поддерживался SIM-картой). SIM-карта 4G будет показывать режимы 4G, 3G, 2G; SIM-карта 3G будет показывать режимы 3G и 2G; SIM-карта 2G не будет отображать информацию о режиме сети;
- **Интернет-роуминг.** Если эта опция включена, вы сможете получить доступ к данным в роуминге;
- **Точки доступа (APN).** Для подключения передачи данных установите названия точек доступа оператора связи. Вся передача данных через GPRS оплачивается согласно тарифам оператора связи;
- **Операторы связи.** Вы можете осуществлять поиск доступных сетей. Если вы выбираете сеть в ручном режиме, и поиск не выдал доступную сеть, вы увидите сообщение «Нет сети», что означает, что вы не можете пользоваться мобильной связью. Если вы выставите автоматический режим, смартфон будет самостоятельно искать доступные сети.

## WI AN

После включения активируется беспроводное соединение WLAN, и вы можете выбирать сети для подключения к Интернету.

• **Расширенные настройки**

**Смарт-переключение сетей:** если функция активирована, система автоматически переключается между WLAN и мобильной связью в зависимости от статуса сигнала.

**Добавить сеть:** пользователь может вручную добавить скрытые сети. Нажмите  $\overline{0}$  чтобы открыть подробную информацию о сетях.

**Уровень сигнала:** здесь можно посмотреть силу сигнала выбранной точки доступа.

**Безопасность:** здесь можно проверить, как зашифрованы данные точки доступа.

## • **Модем и точка доступа**

Установите и управляйте своей собственной беспроводной точкой доступа. Вы можете использовать ее для передачи данных через WLAN, USB-соединение или по Bluetooth. Установить название точки доступа и меры безопасности можно в разделе «Конфигурация WLAN», а также установить лимит на передачу данных.

## **Bluetooth**

Устройство использует технологию Bluetooth для беспроводного подключения к другим устройствам с технологией Bluetooth для обмена данными, выполнения вызовов или осуществления дистанционного управления.

Нажмите кнопку для включения/выключения Bluetooth. При включении устройство автоматически будет искать другие Bluetooth-устройства поблизости.

Когда включена опция «**Видимость**», другие находящиеся неподалеку устройства с технологией Bluetooth могут обнаружить ваше устройство. Если опция «**Видимость**» выключена, другие Bluetooth-устройства не смогут его найти.

Внимание: Устройство может быть несовместимо с другими устройствами; на подключения по Bluetooth также оказывает влияния окружающая среда.

#### Еще

- **Режим «В самолете».** При включенном режиме все мобильные соединения отключены.
- **VPN.** Установка и управление VPN.
- **Настройка PPPoE.** Установка имени пользователя и пароля PPPoE.
- **Беспроводной дисплей.** Включение/выключение беспроводного дисплея.
- **WLAN-модем.** Включения режима модема для использования смартфона в качестве точки доступа.

## Уведомления и статус-бар

Здесь пользователь может настроить работу уведомлений и панели информации.

- **Менеджер уведомлений.** Здесь можно разрешить или запретить рассылку уведомлений приложениям, установленным на смартфоне.
- **Уведомление-пузырь.** Если функция активирована, всплывающие уведомления отображаются в полноэкранном режиме как пузыри.
- **Уведомления при блокировке.** Входящие уведомления будут показаны на заблокированном экране.
- **Пробуждение экрана.** Новое уведомление пробуждает экран, если он находится в спящем режиме.
- **Шторка уведомлений.** Пользователь может развернуть панель уведомлений даже на заблокированном экране.
- **Музыка.** Панель плеера, проигрывающего трек, будет отображаться на заблокированном экране.
- **Скорость соединения.** Скорость соединения будет отражаться на панели информации рядом с иконкой уровня сигнала.
- **Окрашенная строка состояния.** Цвет строки состоянии меняется в зависимости от цвета приложения.
- **Процент заряда.** Процент заряда отображается рядом со значком заряда батареи.

Звук и вибрация

- Режим «Без звука». В режиме «Без звука» отключаются все звуки, кроме сигнала срабатывания будильника.
- **Громкость.** Здесь можно настроить громкость звонка, уведомлений и других, перемещая ползунок.
- **Вибрация при вызове.** Выключатель вибрации позволяет включать или выключать вибрацию устройства.
- **Нарастание.** При активации данной функции сила звонка будет нарастать.
- **Не беспокоить.** Здесь можно отключить рингтон и вибрацию, а также уведомления.

## • **Рингтоны и другие звуки**

Рингтон. Установите звук для входящего звонка. Сообщение. Установите звук для входящих сообщений. Эл. почта. Установите звук для входящих электронных сообщений. События календаря. Установите звук для событий, внесенных в календарь, и напоминаний.

Другие звуки. Установите звуки оповещений для сторонних приложений.

- Отклик кнопки **«Домой»**. Установите громкость и силу вибрации для кнопки **«Домой».**
- Системные звуки и вибрация. Настройте звуки нажатий на экран, блокировки экрана, снятия скриншота, набора номера, зарядки батареи и клавиатуры.

Экран и яркость

## • **Яркость**

Яркость экрана. Отрегулируйте яркость экрана с помощью бегунка или выберите «Автояркость».

## • **Экран**

**Автоблокировка.** Установите временной интервал, по истечении которого устрой- ство будет переходить в спящий режим. Не рекомендуется устанавливать слишком большой интервал, так как он расходует заряд аккумулятора и может повредить экран.

**Размер шрифта.** Установите размер шрифта для истории вызовов, контактов, сообщений и т.д

**Легкий режим.** Использовать упрощенный макет организации иконок, крупные шрифты и ярлыки.

**Режим защиты глаз.** Глаза защищаются от синего цвета, цветовая палитра теплее по тону.

**Режим экрана.** Пользователь может выбирать между четырьмя режимами, в зависимости от своей потребности.

**Цветовая температура.** Ползунком можно настроить цветовую температуру, варьирующуюся от теплой до холодной.

**Показывать на выключенном экране.** Время и дата отображаются даже на экране, ушедшем в спящий режим. Наличие данной функции зависит от модели и версии операционной системы.

**Пробуждение поднятием.** Экран загорается, когда пользователь поднимает смартфон.

**Автоповорот.** Активация функции автоматического поворота экрана в смартфоне.

Отпечатки и безопасность

## • **Разблокировать и распознать.**

Пользователь может выбрать из нескольких типов блокировки экрана: без пароля, слайд и пароль.

Идентификация по отпечатку. Когда установлен пароль разблокировки, пользователь может добавить функцию разблокировки по отпечатку пальца. Распознавание лица. Если установлен пароль разблокировки, пользователь может использовать функции распознавания лица для разблокировки смартфона. Наличие данной функции зависит от модели и версии операционной системы.

#### • **Секретость.**

Хранилище. Пользователь может хранить персональные файлы в хранилище и защищать его при помощи пароля и отпечатков пальцев.

Личный режим. Пользователь может назначить определенный пароль или отпечаток пальца для разблокировки личного режима. В личном режиме пользователь может хранить данные и устанавливать приложения, которыми он не хочет делиться с другими пользователями.

## • **Безопасность.**

Неизвестные источники. Пользователь может разрешить установку приложений из неизвестных источников.

## Память и резервные копии

Пользователь может проверить хранилище и резервные копии в телефоне. Здесь доступны функции копирования и восстановления, очистки мусора, сброса к заводским настройкам и USB-подключения к ПК.

#### Батарея

Автоматически осуществляется переход к приложению **«**Безопасность**»** > **«**Батарея**»**.

- **Время батареи.** Цифра показывает на сколько времени работы хватит текущего заряда батареи.
- **Детали энергопотребления.** Здесь можно проверить энергопотребление каждого приложения или модуля.
- **Режим энергосбережения.** В режиме низкого энергопотребления контролируется соединения, ограничивается работа приложений в фоновом режиме и

производительность, чтобы удлинить время работы батареи.

- **Супер-режим.** Потребление энергии смартфоном ограничивается до минимально возможного.
- **Настройки.** Устанавливается статус производительности, настраивается график энергопотребления и другое.

#### Аккаунт и синхронизация

Здесь пользователь может добавлять несколько аккаунтов, например, Google аккаунты, для настройки синхронизации.

Язык, время, клавиатура

#### • **Язык**

Установите язык устройства, выбрав из списка китайский, английский, французский, итальянский, португальский, русский, испанский, немецкий, иврит и др.

#### • **Клавиатура и способы ввода**

Выберите способы ввода. Здесь можно установить персональные настройки ввода и язык ввода.

#### • **Дата и время**

Автоматически: Автоматически получает настройки даты и времени от оператора связи.

Выбрать часовой пояс: Нажмите, чтобы установить часовой пояс вручную Установка даты: Установите дату системы вручную при выключенном режиме «Автоматически».

Установка времени: Установите время системы вручную при выключенном режиме «Автоматически».

Использовать 24-часовой формат.

#### Приложения

Вы можете просмотреть все приложения и стереть данные приложений, чтобы вернуть их в начальный статус без кэша. Вы также можете удалять приложения, изменять разрешения приложений, проверять и останавливать фоновые приложения и службы.

Специальные возможности

- **Рабочие предпочтения.** Пользователь может закрепить определённые действия за кнопкой **«Домой»,** а также настроить формат диспетчера задач.
- **Быстрое пробуждение.** Пользователь может настроить жесты на выключенном экране для разблокировки смартфона.
- **Умные жесты.** При помощи виртуальной кнопки пользователь может настроить действия назад, вызов меню и другие.
- **Игровой режим.** В этом режиме повышается производительность смартфона для оптимизации игрового опыта.
- **Поиск на рабочем столе.** Пользователь может настроить область поиска.
- **Включение/выключение по расписанию.** Пользователь может настроить включение и выключение смартфона в заданное время.
- **Спец. возможности.** Дополнительные настройки для кастомизации пользовательского опыта.
- **Flash-эффекты.** Здесь можно включить световой сигнал для входящих вызовов, сообщений, будильника и других.
- **Защита от разблокировки.** Предотвращает случайную разблокировку смартфона в кармане.
- **Калибровка датчика приближения.**
- **Датчик ускорения и гироскоп.** Калибровка датчика ускорения и гироскопа.
- **Программа улучшения ПО.** Активировав данную функцию, пользователь соглашается передавать данные компании Flyme для анализа и последующего улучшения.

## Обновление системы

Пользователь может настроить ночное обновление системы.

## <span id="page-55-0"></span>Ввод текста

Вы можете использовать устройство для ввода текста с помощью клавиатур на экране для добавления контактной информации, написания текстовых сообщений или заметок и т.д.; с помощью экранной клавиатуры можно вводить сообщения на английском (латинице), символы и числа.

## Использование клавиатуры

- 1. Если коснуться области ввода текста, автоматически всплывет клавиату-
- ра, отмеченная мигающим курсором;
- 2. Далее нажимайте кнопки на клавиатуре.

## Клавиатуры

## • **Английская раскладка клавиатуры**

Когда в нижнем правом углу отображается иконка <sup>ЕН</sup>, выбран ввод на английском языке.

Чтобы ввести заглавную букву, коснитесь иконки  $\hat{\mathrm{T}}$ , чтобы иконка  $\hat{\mathrm{T}}$  стала подсвеченной  $\uparrow$ . Нажмите иконку  $\uparrow$  еще раз, чтобы переключиться на строчные буквы.

Двойное нажатие иконки  $\Phi$  позволит набирать все заглавными буквами  $\blacklozenge$ .

## • **Цифры и символы**

Нажмите иконку  $123$  для ввода цифр; нажмите иконку  $\tilde{a}$  для ввода символов. Нажмите иконку  $8*$ , чтобы увидеть больше символов. Нажмите иконку  $\left| \cdot \right|$  для активации эмотиконов.

## • **Скрытие клавиатуры**

При наборе текста вы можете скрыть клавиатуру, нажав кнопку  $\blacktriangleright$ , чтобы полностью увидеть содержимое.

Коснитесь области ввода, чтобы заново активировать клавиатуру.

## • **Редактирование текста**

Такие приложения как текстовые файлы, электронная почта, сообщения и другие, использующие многострочное редактирование, поддерживают функцию «копирования и вставки». Нажмите и удерживайте область ввода текста, чтобы активировать всплывающее меню редактирования текста со следующими функциями:

**Копировать все**: Копировать все содержимое области ввода текста в буфер обмена.

**Выделить все**: Выделить все содержимое области ввода текста.

**Выделить**: Выделить текущее слово. Для изменения выбора можно исполь-

<span id="page-56-0"></span>зовать клавиши-стрелки.

**Вырезать**: Вырезать выделенный текст.

**Копировать**: Копировать выделенный текст в буфер обмена.

**Вставить**: Вставить последний элемент из буфера обмена в текстовую область.

## Погода

По умолчанию в приложении **«Погода»** отображается информация о погоде для текущего местоположения, включая температуру воздуха, климатические условия, а также максимальную/минимальную температуру и другую климатическую информацию на вчерашний день и 4 последующих дня.

## Показатели погоды

Под данными о температуре показаны 3 показателя: скорость ветра, влажность и температура, как она ощущается. Внизу можно найти еще 6 показателей, которые дают расширенное понимание погоды: условия для активного отдыха на свежем воздухе (Пляж и бассейн), вероятность заболеть (Простуда), вероятность задержки авиарейсов, условия для занятий в помещении, погодные условия для пробежки и другая информация, которая открывается уже в браузере.

• Выбор городов

Нажмите на иконку , нажмите **«Выбор города»;**

По умолчанию включится и будет отображаться страница погодных условий для текущего местоположения.

• Нажмите на название города и перенесите его в необходимом порядке нажмите на иконку  $\otimes$ , чтобы удалить город, и нажмите на  $^+$ , чтобы добавить город.

## Центр безопасности

Центр безопасности, перейти в который можно нажатием на значок приложения на рабочем столе, предоставляет шесть функций для защиты безопасности системы: Очистка, Данные, Спам-блок, Разрешения, Батарея, Поиск вирусов.

## Очистка

• Очистка системы

Нажмите **«Очистка»** для входа в функцию **«Очистка»**, затем нажмите кнопку **«Сканировать»** для обнаружения 6 типов системного мусора, таких как: системный кэш, данные приложений, большие файлы, похожие фотографии, аудио и видео и удаление приложений. Можно проводить очистку в каждой категории по отдельности.

#### Данные

## • Настроить трафик

Нажмите на круг, а затем выберите опцию «**Настроить трафик**» для установки ограничения по расходу трафика за месяц. После окончания настройки система будет отслеживать ваше использование трафика и своевременно отправлять предупреждения в случае возникновения необходимости.

• Сетевой доступ

Нажмите на иконку  $\ddot{\mathbf{r}}$ , чтобы проверить расход данных по каждому приложению за месяц. Вы также можете контролировать подключение отдельных приложений к данным.

## Спам-блок

• Здесь вы можете управлять списком заблокированных контактов, просматривать от них историю вызовов и сообщений. Также доступ к черному и белому спискам возможен через настройки.

#### Разрешения

• Вы можете проверять и изменять настройки уведомлений от разных приложений, в том числе работающих в фоновом режиме, давать разрешения для ПО и устанавливать ПО через USB.

#### Батарея

• Здесь можно изменять режимы энергопотребления и продлевать срок работы аккумулятора за счет использования режимов энергосбережения.

## Поиск вирусов

- При нажатии на иконку **3** запускается программа сканирования вирусов. Идет поиск вредоносных и уязвимых приложений, а также выявляются риски скрытых платежей и взлома аккаунта После сканирования система предлагает варианты решения проблем.
- Доверенные приложения. В настройках приложения можно открыть расширенные возможности программы. Например, можно выбрать приложения, которые не будут затрагиваться при сканировании.

## <span id="page-58-0"></span>Поиск устройства

Вы можете скачать клиентское приложение **«Поиск устройства»** в приложении **«Центр приложений».**

В случае если вы потеряете свое устройство, через клиентское приложение **«Поиск устройства»** или веб-страницу Flyme вы можете выполнить ряд операций, которые защитят данные и помогут вернуть устройство.

Клиентское приложение **«Поиск устройства»** поддерживает основные устройства системы Android.

Внимание: Приложение «Поиск устройства» требует войти под учетной записью Flyme. После входа система автоматически запустит приложение «Поиск устройства».

## Вход в систему

Войдите в систему под учетной записью Flyme (пароль необходимо вводить при каждом входе).

## Операции

Войдите в систему с одной и той же учетной записью Flyme на нескольких устройствах, а затем выберите устройство, которое требуется найти.

## **1. Поиск вашего устройства**

Нажмите на иконку  $\odot$  в нижней строке и выполните операции для поиска вашего устройства:

- Удаленная фотосъемка: Нажатие на иконку **[©] выполнит операцию фото**съемки; фотография будет направлена обратно в клиентское приложение;
- **Отправка сообщений:** Нажмите на иконку  $\Box$ , чтобы отправить текстовые сообщения на искомый смартфон;
- **Отправка звука:** Нажмите на иконку  $\triangleleft$ , чтобы проигрывать звук, установленный по умолчанию, чтобы помочь найти ваше устройство;
- Получение номеров: Нажмите на иконку **...** чтобы получить текущий телефонный номер, используемый в искомом устройстве;

2. Защита данных Нажмите на иконку  $\mathbb U$  в нижней строке, чтобы выполнить операции по защите ваших данных;

- $\cdot$  **Блокировка системы:** Нажмите на иконку  $\Box$ , чтобы заблокировать искомое устройство; для снятия блокировки устройства введите пароль, под которым вы сейчас вошли в учетную запись Flyme;
- **Удаление данных:** Нажмите на иконку  $\mathbb{\bar{N}}$ , чтобы удалить данные на искомом устройстве; учетная запись Flyme, вход в которую выполнен, удалена не будет;

3. Информация о статусе

Нажмите на нижнюю строку, чтобы проверить информацию о статусе устройства:

- Название устройства показывает название и номер IMEI устройства;
- Статус сети показывает сетевое подключение устройства. Эта функция позволяет вам как пользователю включить сетевое подключение на искомом устройстве, чтобы выполнить операции;
- Текущий номер показывает телефонный номер текущей SIM-карты в искомом устройстве;
- История местоположений показывает последние пять местоположений искомого устройства; вы можете нажимать на местоположения, чтобы посмотреть их на карте;
- Сообщение показывает детали последнего сообщения искомого устройства, включая содержание сообщения и время отправления;
- Блокировка показывает время последней блокировки искомого устройства и его текущий статус блокировки;
- Звонок показывает последнюю аудиозапись, воспроизведенную на искомом устройстве;
- Удаление данных показывает последнее удаление данных на искомом устройстве;
- Фотографии показывает последние 12 фотографий на искомом телефоне; вы можете сохранить или удалить эти фотографии.

Внимание: Для операций приложения «Поиск устройства» требуются сетевые подключения. Поэтому если устройство не в сети, вы можете удаленно включить сетевые подключения; это осуществляется путем отправки сервером сообщения на искомое устройство и включения сети. Эту операцию можно производить не более 5 раз в день.

## <span id="page-60-0"></span>Загрузки

Коснитесь значка , чтобы запустить приложение. Вы можете завершить загрузки в браузере и в некоторых приложениях сторонних производителей через приложение **«Загрузки»**. В приложении есть две вкладки: **«Загружается»** и **«Загружено»,** которые вы можете переключать, проводя пальцем по экрану справа налево или слева направо.

## Добавление новой задачи

Нажмите значок  $\pm$  в верхней строке, чтобы добавить новую загрузку; при наличии ссылки доступа в буфере обмена всплывающее окно будет заполняться автоматически.

## Настройки

Нажмите иконку в верхней строке и выберите «Настройки».

- 1. Папки загрузки: можно настроить набор каталогов для каждого типа файлов;
- 2. Максимум одновременных загрузок задач: здесь можно задавать количество задач, которые можно загружать одновременно; максимальное количество задач не должно превышать пяти;
- 3. Загрузка только через WLAN: данная функция помогает эффективно использовать трафик.

## Загружается

Задача, которая находится в процессе загрузки, имеет 3 статуса:

**Загрузка (в состоянии скачивания):** под названием задачи, оставшимся временем загрузки будет отображаться объем загруженных данных/размер всего файла; справа от названия задачи отображается индикатор процента ее выполнения, который может меняться во время различных операций;

**Загрузка приостановлена:** принципиальная схема операции и макет страницы такие же, как и при загрузке в состоянии скачивания; единственной подсказкой относительно того, что загрузка была приостановлена, будет индикатор оставшегося времени загрузки;

**Ошибка загрузки:** принципиальная схема операции и макет страницы такие же, как и при загрузке в состоянии скачивания; единственной подсказкой ошибки загрузки (неудачного скачивания) будет индикатор оставшегося времени загрузки.

## Загружено

Редактирование загруженных файлов

- 1. Выберите один файл, нажмите значок  $\frac{1}{2}$  в нижней строке, чтобы изменить название файла;
- 2. Выберите один или несколько файлов, нажмите значок  $\overline{\mathbb{U}}$ в нижней строке для удаления файлов.

## <span id="page-61-0"></span>Прочее

## Устранение неполадок

В случае возникновения проблем, пожалуйста, обратитесь к этому руководству пользователя. Если проблемы не удается решить, обратитесь к поставщику услуг или посетите наш веб-сайт. Вы можете найти наиболее часто задаваемые вопросы и форум сообщества на нашем официальном сайте по адресу http://mymeizu.ru/.

#### Ввод PIN-кода

Введите PIN-код своей SIM-карты. Если вы не знаете код, обратитесь к оператору для получения информации.

## Ввод PUK

После неправильного ввода PIN-кода три раза подряд ваша SIM-карта будет заблокирована. Для разблокировки необходимо ввести код PUK.

#### Невозможно отправить сообщение

Пожалуйста, убедитесь в том, что уровень сигнала в сети в норме.

#### Не вставлена SIM-карта

Убедитесь в том, что SIM-карта вставлена надлежащим образом. Убедитесь в том, что SIM-карта находится в исправном состоянии, поскольку она может оказаться бракованной или иметь дефекты. Если это действительно так, обратитесь к вашему поставщику услуг для ее замены.

#### Вне зоны действия сети или сбой сети

Проверьте уровень сигнала. Если сигнал в сети отсутствует, возможно, вы находитесь в «мертвой» зоне (вне зоны покрытия). Переместитесь в другую зону, чтобы восстановить прием сигнала.

Низкое качество звука, во время вызова слышится эхо или шумы Нажмите «Отбой» и вновь наберите номер.

#### Аккумулятор быстро разряжается

При низком уровне сигнала в сети смартфон будет постоянно осуществлять его поиск, что приводит к быстрой разрядке аккумулятора. Если вам не нужны функции телефона, его принимающее устройство можно отключить. Если аккумулятор эксплуатировался на протяжении слишком долгого периода времени, его ресурс сократится, аккумулятор следует заменить.

#### Устройство не запускается

Проверьте заряд аккумулятора.

## <span id="page-62-0"></span>Рекомендации по уходу

Чтобы улучшить производительность мобильного устройства, уменьшить уровень излучения, уменьшить расход заряда аккумулятора и обеспечить безопасность его эксплуатации, необходимо соблюдать следующие рекомендации:

Как правильно эксплуатировать устройство:

- 1. Храните устройство, запасные части и аксессуары к нему в недоступном для детей месте.
- 2. Храните устройство в сухом и хорошо проветриваемом помещении во время процесса зарядки аккумулятора. Не используйте воду, химические реагенты или очищающие растворители для чистки смартфона. Кроме того, не допускайте попадания устройства под дождь, под воздействие влаги или жидкостей, содержащих минеральные вещества, которые могут привести к коррозии электронных плат.
- 3. Не пытайтесь самостоятельно разобрать устройство. При возникновении вопросов, пожалуйста, обратитесь в компанию Meizu или местное представительство/ торговую точку Meizu.
- 4. Не подвергайте устройство воздействию экстремальных температур, поскольку это может привести к сокращению срока службы электронных устройств и повредить аккумулятор. Рекомендуемая температура среды эксплуатации составляет от 0 до + 35 ° С.
- 5. Не роняйте устройство, не подвергайте его ударам и сильной тряске, поскольку это может привести к повреждению внутренней монтажной платы.
- 6. Если устройство упало в воду, убедитесь в том, что оно выключено, и немедленно отправьте его в местный сертифицированный центр Meizu для осуществления ремонтных работ. Не пытайтесь высушить его с помощью нагревательного оборудования, такого как фены, микроволновые печи и т.д.
- 7. Не пытайтесь ремонтировать любой продукт в домашних условиях. Если смартфон не работает, обратитесь в центр послепродажного обслуживания Meizu.

8. Продолжительные телефонные звонки, сессии веб-серфинга и игровые сессии могут - ·- Main Antenna привести к нагреванию устройства, особенно े <sup>L</sup>-- GPS+BT+WiFi во время зарядки аккумулятора. Это нормальное явление для современных смартфонов.

9. В смартфоне есть встроенные антенны. Не допускайте повреждения или внесения несанкционированных изменений в антенну, это может привести к снижению эффективности работы оборудования и повышению значений удельного коэффициента SAR, превышающего рекомендуемый диапазон антенна.

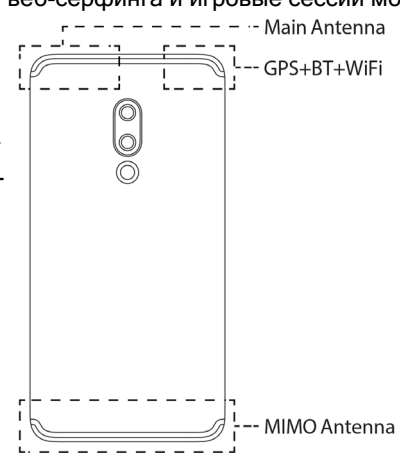

10. Не размещайте тяжелые предметы на поверхности смартфона, не допускайте сильного нажима или давления во избежание повреждения самого устройства или его сенсорного экрана.

Безопасность мобильного доступа и резервное копирование:

- 1. Устройство поддерживает подключение к интернету. Подобно компьютерам, оно может подвергаться воздействию вирусов, вредоносной информации или приложений, а также другого вредоносного контента. Убедительно просим вас открывать сообщения, принимать запросы на подключение, загружать контент и принимать запросы на установку только из надежных источников. Необходимо осуществлять резервное копирование важной информации на регулярной основе, чтобы предотвратить потерю данных.
- 2. Компания Meizu не несет ответственности за ущерб, возникший в результате эксплуатации смартфона. Компания Meizu также не несет ответственности за недоступность служб, потерю данных или любой другой ущерб, нанесенный пользователю в результате сбоев или выхода из строя смартфона. Главным образом, компания Meizu не несет ответственности за ущерб или убытки пользователя, возникшие вследствие неполадок, вызванных третьими лицами, и связанных, c пренебрежением Руководством пользователя и иной сопутствующей телефону документацией. При возникновении ущерба компания Meizu несет ответственность только при наличии преступного умысла и грубой неосторожности.

#### Аккумулятор

- 1. Не пытайтесь открыть корпус устройства с целью извлечения или ремонта аккумулятора. Этот продукт содержит полимерную литий-ионную батарею. Неправильная установка аккумулятора может привести к угрозе пожара или воспламенения. Не разбирайте аккумулятор, его внешние контакты короткого замыкания, не подвергайте аккумулятор воздействию высоких температур (выходящих за пределы рекомендуемого диапазона от -10 º C до + 40 º C) и не сжигайте аккумулятор как обычный бытовой мусор.
- 2. Пожалуйста, храните аккумулятор и устройство в сухом месте вдали от воды или других жидкостей во избежание короткого замыкания.

 \* Стандарт аккумулятора: IEC62133, ограничение напряжения заряда аккумулятора: 4.4V

Просьба соблюдать соответствующие законы и нормативные акты, а также не использовать устройство в следующих условиях:

1. На автозаправочных станциях, складах, предназначенных для хранения химических веществ, в средах, содержащих горючие газы или другие химические

вещества.

- 2. В больничных операционных, пунктах неотложной медицинской помощи, отделениях интенсивной терапии и в других местах. Во избежание возникновения помех в работе медицинского оборудования просьба не использовать смартфон.
- 3. Находясь на борту самолета, соблюдайте требования авиационной безопасности и выключайте смартфон, когда вас об этом просят.
- 4. Находясь за рулем автотранспортного средства, ради своей безопасности и безопасности окружающих не пользуйтесь устройством.
- 5. Не используйте смартфон на улице во время грозы во избежание несчастных случаев.
- 6. Во время зарядки аккумулятора не подносите смартфон близко к своему лицу во время совершения звонка.
- 7. Соблюдайте все другие законы, регулирующие использование мобильных устройств.

Меры предосторожности в обращении с аксессуарами

- 1. Храните все аксессуары (SIM-карты или USIM-карты, адаптер питания и т.д.) в недоступном для детей месте во избежание опасности удушения при случайном проглатывании.
- 2. Поскольку аксессуары для мобильных телефонов и смартфонов не являются водостойкими, храните их в сухом, защищенном от влаги месте.
- 3. При отсоединении шнура питания любого аксессуара, беритесь за вилку, а не за шнур.

## Безопасность дорожного движения

Согласно проведенным исследованиям, отправка SMS или беседы по телефону во время вождения автомобиля значительно повышают риск несчастных случаев со смертельным исходом. Просьба следовать нижеприведенным инструкциям:

- 1. Если вы хотите использовать Смартфон в автомобиле, пользуйтесь устройством громкой связи.
- 2. Убедитесь в том, что ваш смартфон и устройство громкой связи не являют собой препятствие для подушки безопасности автомобиля или любого другого защитного оборудования.

Меры предосторожности в связи с воздействием радиочастотного излучения

- 1. Не используйте устройство рядом с металлическими конструкциями (например, металлоконструкциями на стройплощадках).
- 2. Не используйте устройство в непосредственной близости от источников сильного электромагнитного излучения, таких как микроволновые печи, колонки, телевизоры и радиоприемники.
- 3. Используйте только оригинальные аксессуары, одобренные производителем, либо аксессуары, не содержащие металлических деталей.
- 4. Использование разрешенных аксессуаров другого производителя может привести к нарушению местных директив Российской Федерации по ограничению воздействия радиочастотного излучения.

#### Радиочастотные сигналы (РФ)

Мобильный телефон содержит радиопередатчик, энергия электромагнитного излучения которого не превышает верхний предел требования законодательства Китайской Народной Республики. Настоящие ограничения являются частью комплексного набора руководящих принципов, установленных на основе допустимых уровней облучения человека электромагнитным полем. Эти руководящие принципы устанавливаются после тщательного независимого исследования и регулярно обновляются и пересматриваются. Соблюдение означенных стандартов обеспечивает возможность людям любого возраста и состояния здоровья безопасно использовать настоящее устройство.

Стандарт уровня электромагнитного излучения мобильных телефонов определяется следующей единицей измерения: удельным коэффициентом электромагнитного поглощения энергии (удельным коэффициентом поглощения или SAR). На основе этой модели максимально допустимое значение SAR составляет 2,0 Вт / кг.

Значение SAR проверяется в соответствии со стандартными процедурами испытаний, такими как использование обычного позиционирования телефона и записи максимальной выходной мощности путем тестирования различных частот. Значение удельного коэффициента SAR основывается на самой высокой измеренной величине, однако в реальной жизни эксплуатация мобильных устройств демонстрирует значения SAR, значительно ниже этого максимума. Устройство мобильных телефонов позволяет регулировать их мощность, необходимую, чтобы ловить сигнал базовой станции сотовой связи. Обычно чем ближе мобильное устройство расположено к базовой станции сотовой связи, тем меньшая мощность устройства требуется.

Информация об удельном коэффициенте поглощения SAR

Верхняя часть: 1,25 Вт/10 г (CE) Корпус: 0,734 Вт/10 г (CE)

#### Работа датчика

Данное мобильное устройство было протестировано во всех стандартных условиях работы. С целью соблюдения директив РФ по ограничению воздействия радиочастотного излучения, минимальное расстояние между телом и устройством, включая антенну, должно составлять минимум 0,5 см. Сторонние зажимы для крепления, чехлы и подобные аксессуары, используемые с устройством, не должны содержать металлические элементы. Аксессуары, которые не соответствуют данному условию, могут нарушать требования законодательства РФ, и не должны использоваться.

Используете поставляемую в комплекте антенну или аналогичную, получившую одобрение. Неразрешенные антенны, дополнительные элементы могут ухудшить качество звонков, повредить смартфон, и их использование может нарушать требования законодательства РФ. Не используйте смартфон, если антенна повреждена. При соприкосновении поврежденной антенны с кожей может возникнуть небольшой ожог. Для замены антенны обратитесь в местный сервисный центр.